2.7-1 追加申請入力(入力担当者情報入力画面)

#### ◇画面イメージ◇

入力担当者情報入力画面

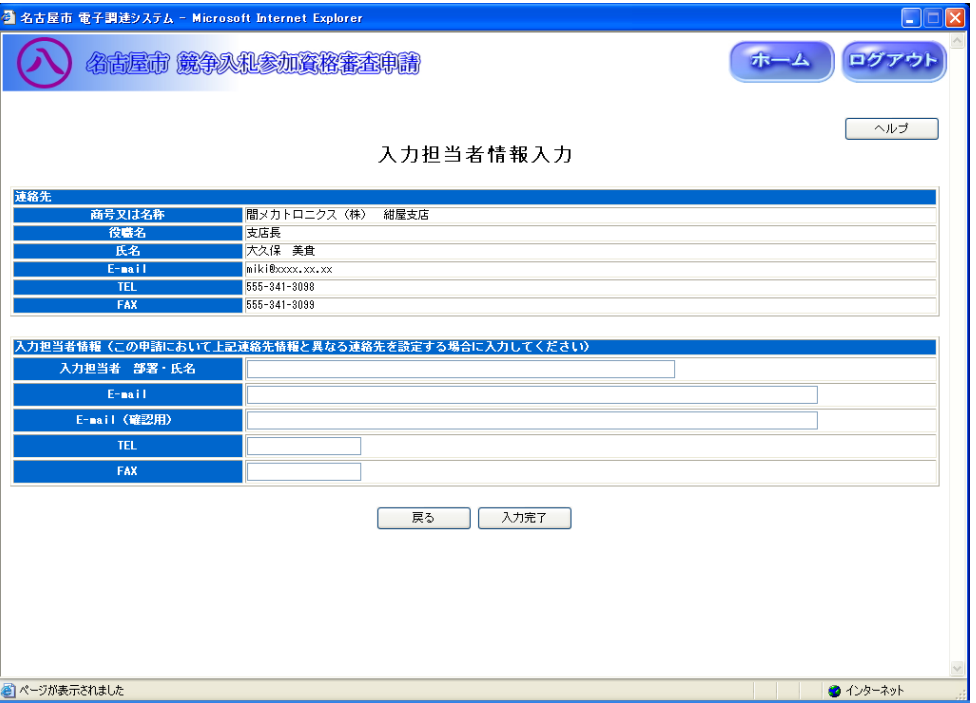

◇操作手順◇

①画面に表示されている連絡先とは異なる連絡先を設定する場合は、

入力担当者情報を下記(【入力担当者情報入力】画面の入力詳細)にしたがって入力します。

### ※画面右上の「ヘルプ」を押下すると、この画面の入力説明が表示されます。

<【入力担当者情報入力】画面の入力詳細>

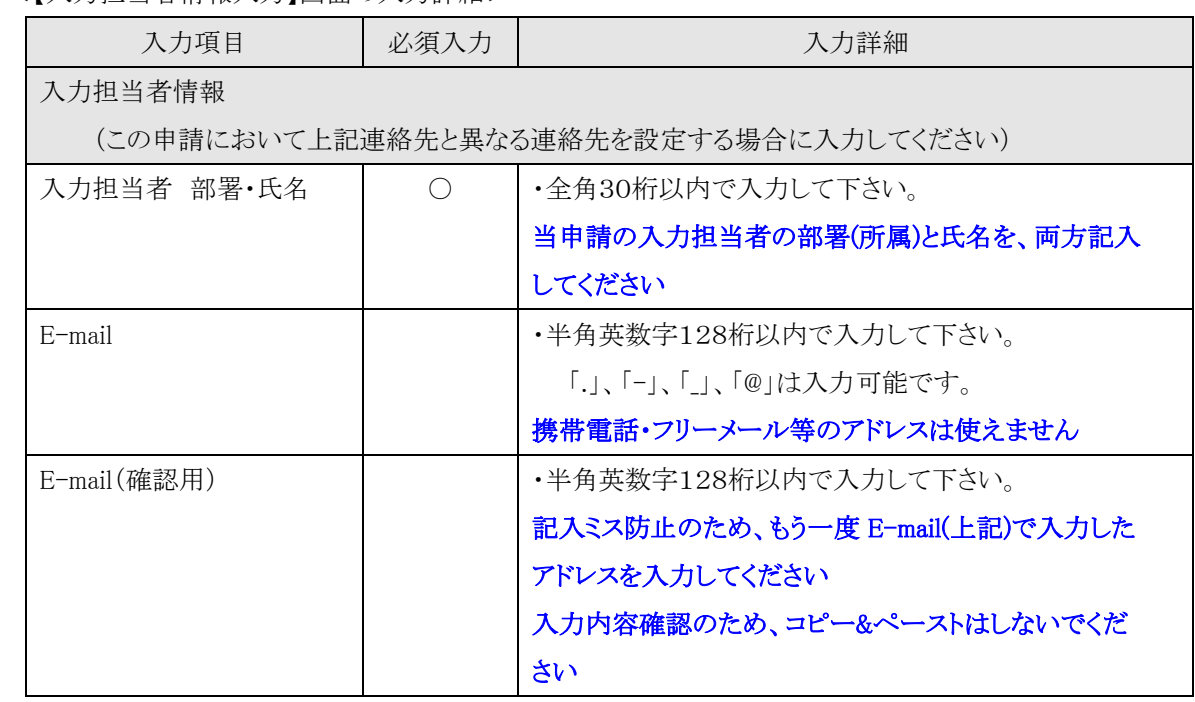

☆必須入力が'○'となっている項目は必須入力です。

2.7-1 追加申請入力(入力担当者情報入力画面)

→前ページの続き

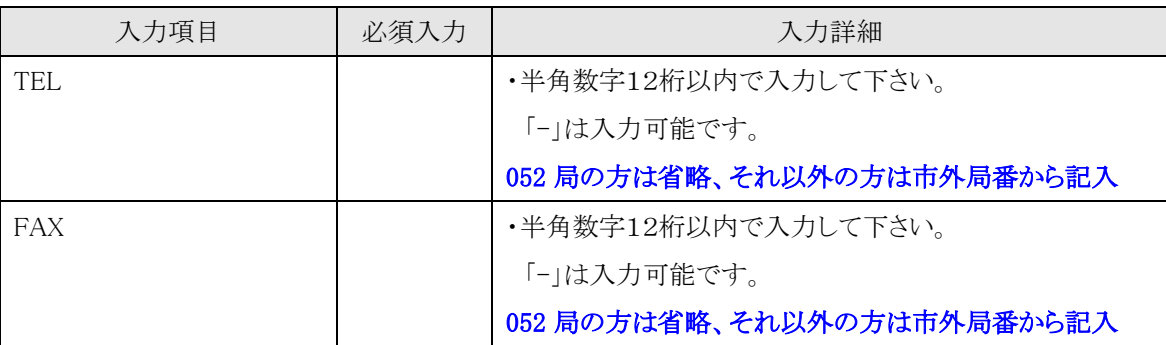

☆必須入力が'○'となっている項目は必須入力です。

②申請内容をよく確認します。 ※以下は入力担当者情報の設定を行っていない場合も対象です

○①で入力した内容で登録する場合は、

→「入力完了」を押下し、【2.7-2 申請区分選択】画面を表示します。

※連絡先の E-mail が入力されていない場合、下記の画面が表示されます

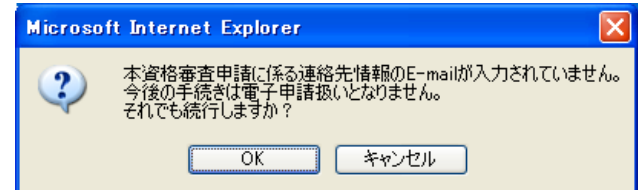

◎電子申請扱いとせず、処理を続行する場合は、

→「OK」を押下し、【2.7-2 申請区分選択】画面を表示します。

◎E-mail アドレスを入力するなど修正する場合は、

→「キャンセル」を押下し、【2.7-1 入力担当者情報入力】画面に戻ります。

○入力を中断し、ログアウトする場合は、

→「ログアウト」を押下し、【2.2-1 ログイン】画面を表示します。

○確認を中断し、ホーム画面へ戻る場合は、

→「ホーム」を押下し、【2.3-1 ホーム】画面を表示します。

○入力を中断し、前画面に戻る場合は、

→「戻る」を押下し、【2.3-1 ホーム】画面を表示します。

※→申請可能な年度が複数存在する場合、【2.7-1 追加申請年度選択】画面を表示します

#### 2.7-2 追加申請入力(申請区分選択画面)

#### ◇画面イメージ◇

申請区分選択画面

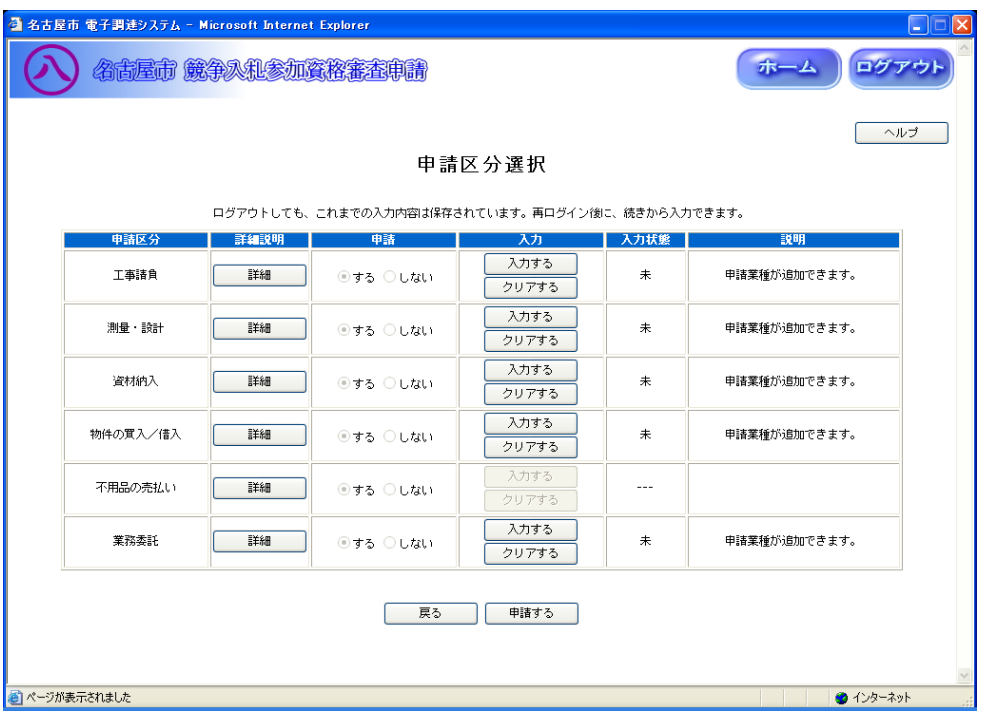

◇操作手順◇

①項目に入力します。

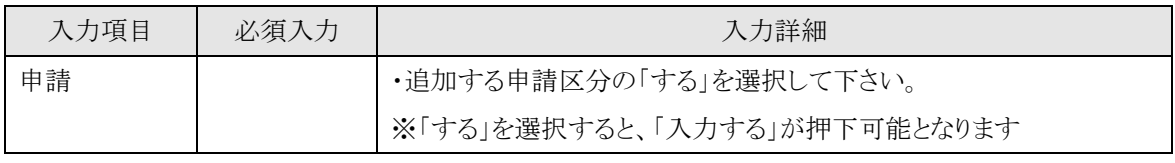

☆必須入力が'○'となっている項目は必須入力です。

### ※申請区分を1つ以上選択して下さい

○申請区分毎の詳細説明を参照する場合は、

→「詳細」を押下し、申請区分ごとの詳細説明を表示します。

○選択した申請区分の業種を選択する場合は、

→「入力する」を押下し、【2.7-3/5/10/13/19 申請業種選択】画面を表示します。

○入力を中断し、ログアウトする場合は、

→「ログアウト」を押下し、【2.2-1 ログイン】画面を表示します。

○入力を中断し、ホーム画面へ戻る場合は、

→「ホーム」を押下し、【2.3-1 ホーム】画面を表示します。

○前画面【2.7-1 入力担当者情報入力】に戻る場合は、

→「戻る」を押下し、【2.7-1 入力担当者情報入力】画面を表示します。

2.7-2 追加申請入力(申請区分選択画面)

→前ページの続き

○入力した申請区分の情報を削除する場合は、

→「クリア」を押下し、下記を表示します。

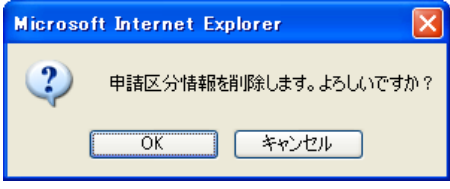

◎申請区分情報を削除する場合は、

→「OK」を押下します。

◎削除しない場合は、

→「キャンセル」を押下し、【2.7-2 申請区分選択】画面に戻ります。

②希望する申請区分の選択及び、申請業種の選択を終了したら、次の操作を行います。

○選択した内容で申請する場合は、

→「申請する」を押下し、【2.7-22 追加申請内容確認】画面を表示します。

2.7-3 追加申請入力(申請業種選択(工事請負)画面)

◇画面イメージ◇

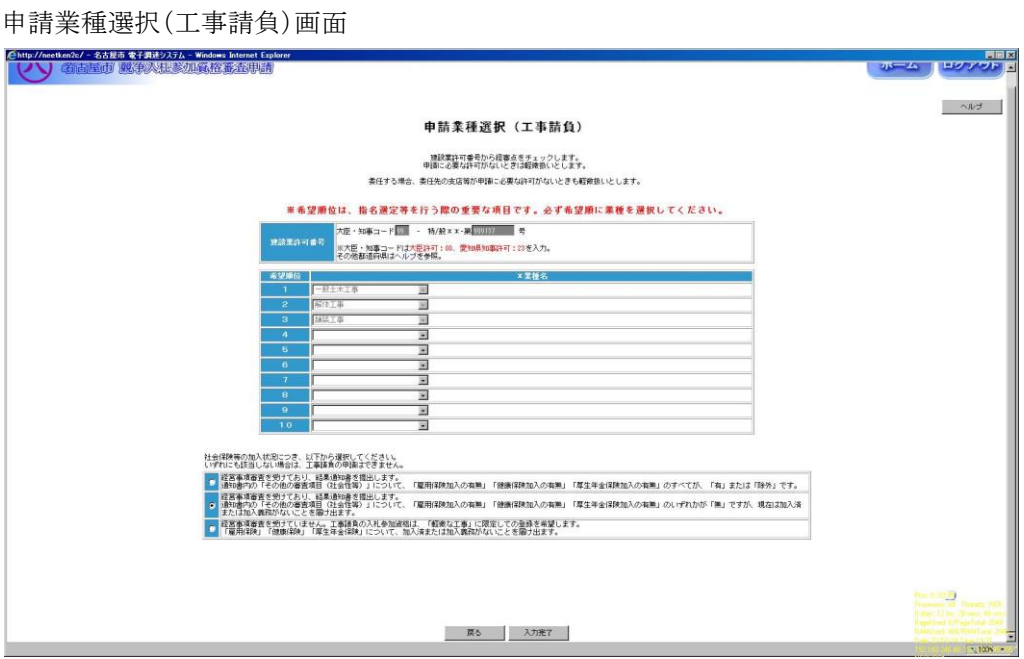

◇操作手順◇

①希望する申請業種を下記(【申請業種選択(工事請負)】画面の入力詳細)にしたがって選択します。

### ※画面右上の「ヘルプ」を押下すると、この画面の入力説明が表示されます。

<【申請業種選択(工事請負)】画面の入力詳細>

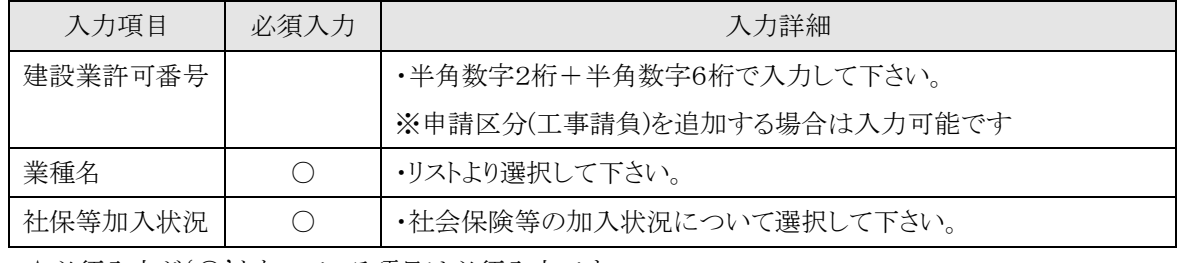

☆必須入力が'○'となっている項目は必須入力です。

### ※業種名を1つ以上選択して下さい

○入力を中断し、ログアウトする場合は、

→「ログアウト」を押下し、【2.2-1 ログイン】画面を表示します。

○入力を中断し、ホーム画面へ戻る場合は、

→「ホーム」を押下し、【2.3-1 ホーム】画面を表示します。

○前画面【2.7-2 申請区分選択】に戻る場合は、

→「戻る」を押下し、【2.7-2 申請区分選択】画面を表示します。

②申請業種の選択を終了したら、次の操作を行います。

○選択した内容で申請する場合は、

→「入力完了」を押下し、【申請区分詳細情報入力(工事請負)】画面を表示します。

2.7-4 追加申請入力(申請区分詳細情報入力(工事請負)画面)

#### ◇画面イメージ◇

申請区分詳細情報入力(工事請負)画面

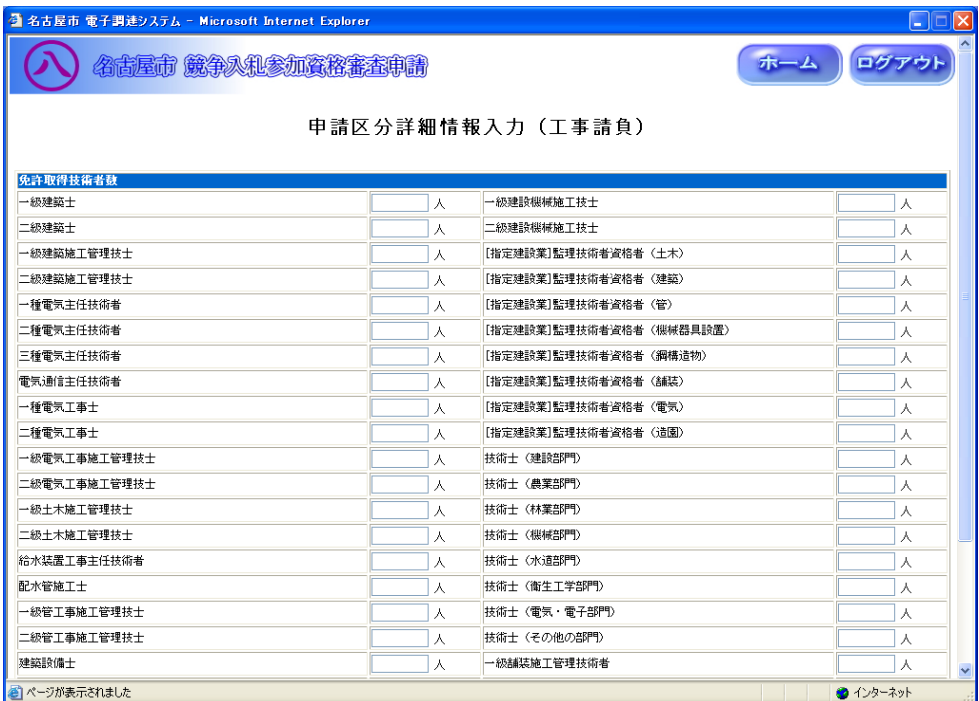

◇操作手順◇

①詳細情報を下記(【申請区分詳細情報入力(工事請負)】画面の入力詳細)にしたがって入力します。

<【申請区分詳細情報入力(工事請負)】画面の入力詳細>

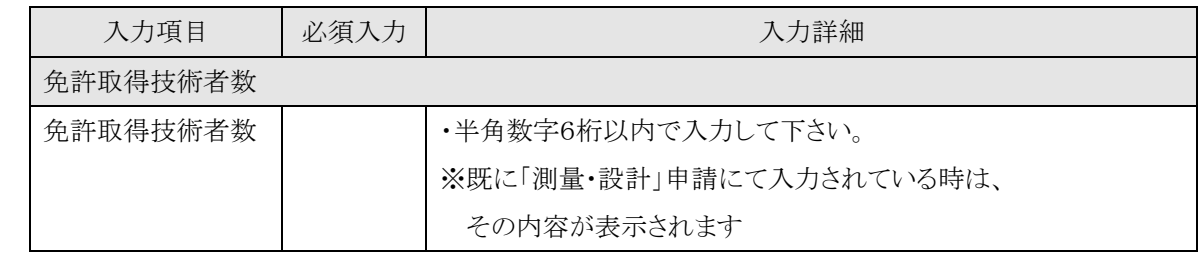

☆必須入力が'○'となっている項目は必須入力です。

○入力を中断し、ログアウトする場合は、

→「ログアウト」を押下し、【2.2-1 ログイン】画面を表示します。

○入力を中断し、ホーム画面へ戻る場合は、

→「ホーム」を押下し、【2.3-1 ホーム】画面を表示します。

○前画面【2.7-3 申請業種選択(工事請負)】に戻る場合は、

→「戻る」を押下し、【2.7-3 申請業種選択(工事請負)】画面を表示します。

②詳細情報の入力を終了したら、次の操作を行います。

○入力した内容で申請する場合は、

→「入力完了」を押下し、【2.7-2 申請区分選択】画面を表示します。

2.7-5 追加申請入力(申請業種選択(測量・設計)画面)

◇画面イメージ◇

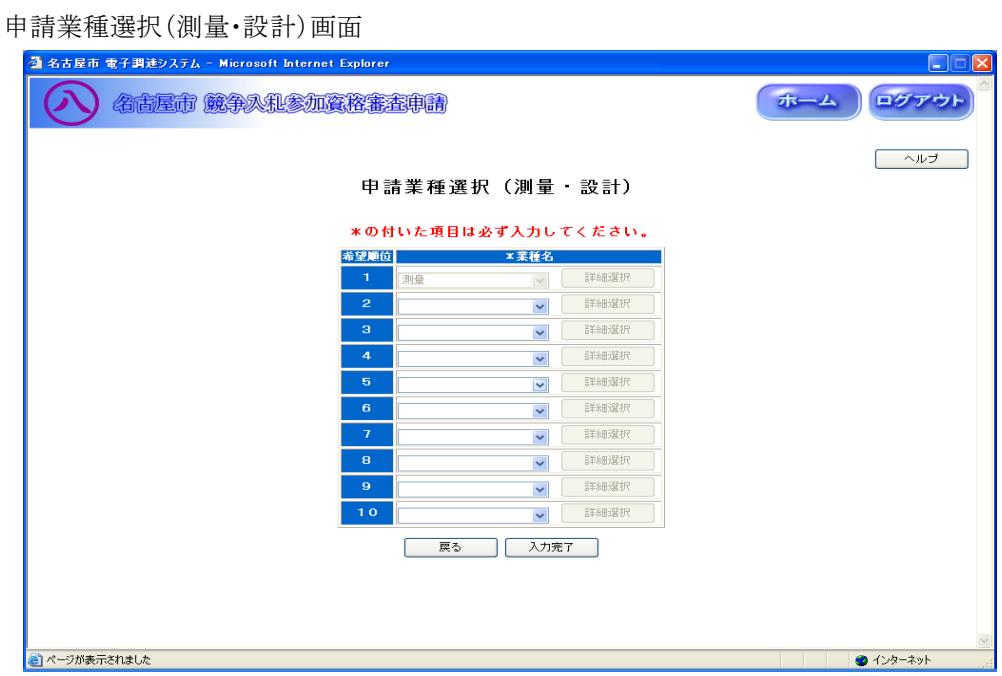

◇操作手順◇

①希望する申請業種を下記(【申請業種選択(測量・設計)】画面の入力詳細)にしたがって選択します。

### ※画面右上の「ヘルプ」を押下すると、この画面の入力説明が表示されます

<【申請業種選択(測量・設計)】画面の入力詳細>

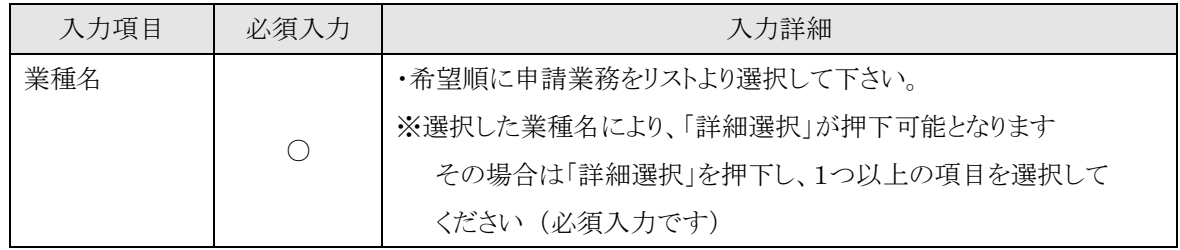

☆必須入力が'○'となっている項目は必須入力です。

#### ※業種名を1つ以上選択して下さい

○業種名を選択し、詳細内容を選択する場合は、

- →「詳細選択」を押下し、【2.7-6/7 業種内容】画面を表示します。
- ○入力を中断し、ログアウトする場合は、
	- →「ログアウト」を押下し、【2.2-1 ログイン】画面を表示します。
- ○入力を中断し、ホーム画面へ戻る場合は、
	- →「ホーム」を押下し、【2.3-1 ホーム】画面を表示します。

○前画面【2.7-2 申請区分選択】に戻る場合は、

→「戻る」を押下し、【2.7-2 申請区分選択】画面を表示します。

②申請業種の選択及び、詳細選択を終了したら、次の操作を行います。

○選択した内容で申請する場合は、

→「入力完了」を押下し、【2.7-8/9 申請区分詳細情報入力(測量・設計)】画面を表示します。

2.7-6 追加申請入力(①業種内容(測量・設計)画面)

◇画面イメージ◇

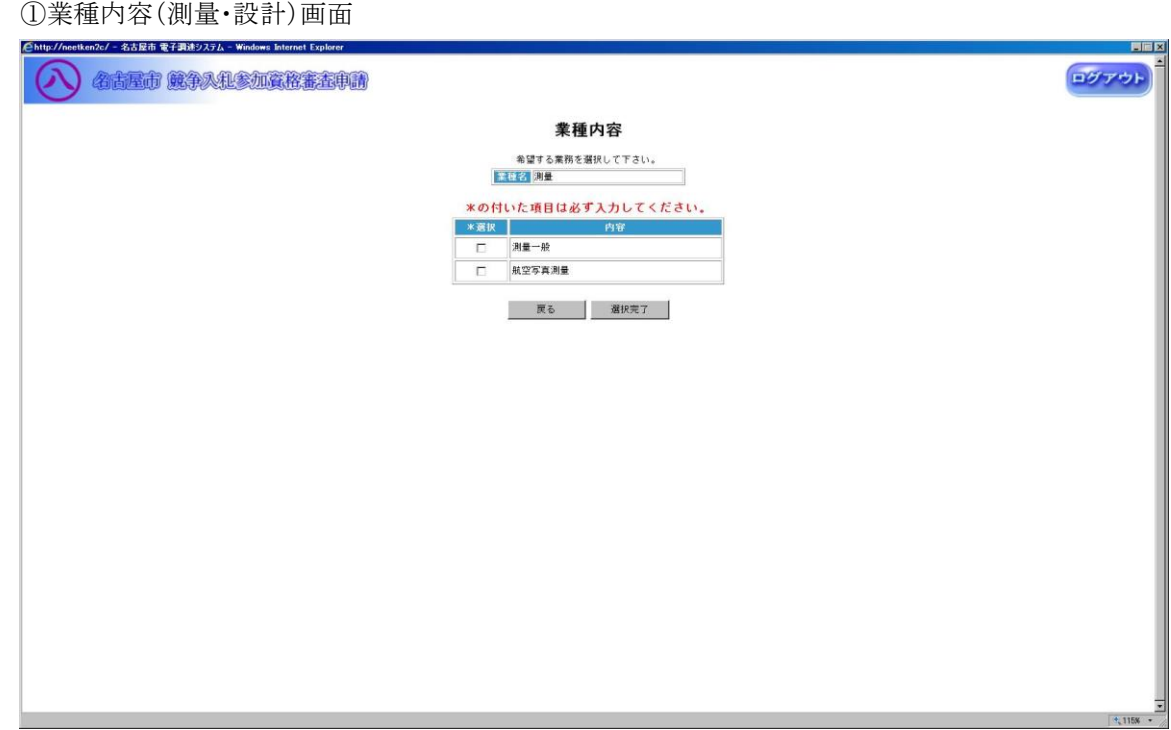

◇操作手順◇

①業種内容を下記(【業種内容(測量・設計)】画面の入力詳細)にしたがって選択します。

<【業種内容(測量・設計)】画面の入力詳細>

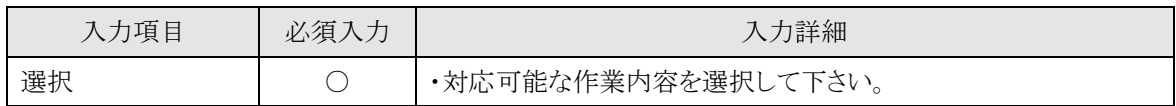

☆必須入力が'○'となっている項目は必須入力です。

## ※内容を1つ以上選択して下さい

○前画面【2.7-5 申請業種選択】に戻る場合は、

→「戻る」を押下し、【2.7-5 申請業種選択(測量・設計)】画面を表示します。 ②業種内容の選択を終了したら、次の操作を行います。

○選択した内容で申請する場合は、

→「選択完了」を押下し、【2.7-5 申請業種選択(測量・設計)】画面が表示されます。

2.7-7 追加申請入力(②業種内容(測量・設計)画面)

◇画面イメージ◇

②業種内容(測量・設計)画面

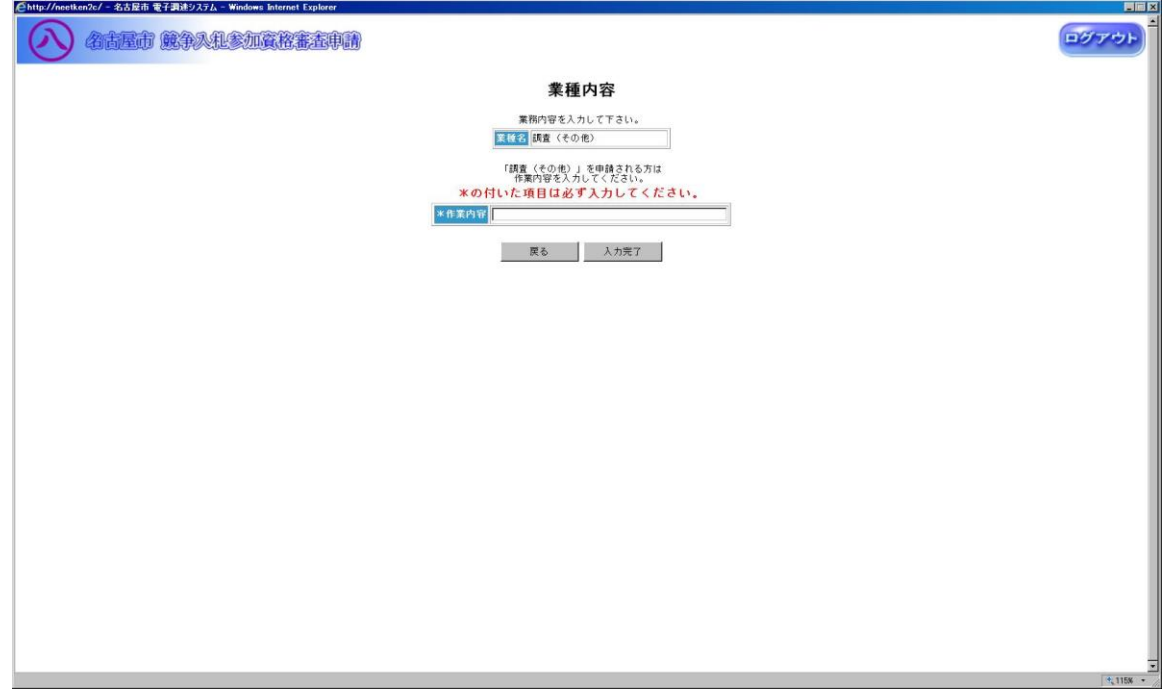

◇操作手順◇

①業種内容を下記(【業種内容(測量・設計)】画面の入力詳細)にしたがって入力します。

<【業種内容(測量・設計)】画面の入力詳細>

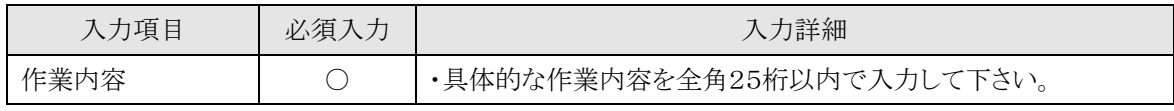

☆必須入力が'○'となっている項目は必須入力です。

○前画面【2.7-5 申請業種選択(測量・設計)】に戻る場合は、

→「戻る」を押下し、【2.7-5 申請業種選択(測量·設計)】画面を表示します。 ②業種内容の入力を終了したら、次の操作を行います。

○入力した内容で申請する場合は、

→「入力完了」を押下し、【2.7-5 申請業種選択(測量・設計)】画面が表示されます。

2.7-8 追加申請入力(申請区分詳細情報入力(測量・設計)(技術者情報あり)画面)

◇画面イメージ◇

申請区分詳細情報入力(測量・設計)(技術者情報あり)画面

| ■名古屋市 電子調達システム - Microsoft Internet Explorer | $\Box \Box X$             |                |
|----------------------------------------------|---------------------------|----------------|
| 名古屋市 競争入犯参加資格審査申請                            |                           | ホーム ログアウト      |
|                                              | 申請区分詳細情報入力 (測量・設計)        |                |
| *の付いた項目は必ず入力してください。                          |                           |                |
| 申請業種別報酬高                                     |                           |                |
| 甲請業種<br>建築設計 (監理を含む)                         | ※直前第2年の決算額                | ×直前第1年の決算額     |
| 合計                                           | 干円<br>0                   | 千円<br>$\theta$ |
|                                              |                           |                |
| 免許取得技術者数                                     |                           |                |
| 一級建築士                                        | 技術士 (建設部門)<br>$\lambda$   | $\lambda$      |
| 二級建築士                                        | 技術士 (農業部門)                | ㅅ              |
| - 級建築施工管理技士                                  | 技術十〈林業部門〉                 | л              |
| 二級建築施工管理技士                                   | 技術士 〈機械部門〉<br>$\lambda$   | ᄉ              |
| 地籍主任調査員                                      | 技術士 (水道部門)<br>ᄉ           | ㅅ              |
| 基準点測量専門技術 1級認定者                              | 技術士〈衛生工学部門〉<br>ᄉ          | ㅅ              |
| 基準点測量専門技術2級認定者                               | 技術士〈電気・電子部門〉<br>$\lambda$ | A.             |
| - 級十木旅工管理技士                                  | 技術十 (その他の部門)<br>$\lambda$ | $\lambda$      |
| 二級土木施工管理技士                                   | 土地家屋調査士                   | А.             |
| 一級管工事施工管理技士                                  | 不軌産環定士<br>人               | Α.             |
| 二級管工事施工管理技士                                  | 宇地建物取引主任者                 | Α.             |
| 一級造園施工管理技士                                   | 一級建設機械施工技士                | A.             |
| 二級造園施工管理技士                                   | 二級建設機械施工技士<br>$\lambda$   | ㅅ              |
|                                              | 建築設備士                     | $\lambda$      |
|                                              | <b>NUMBER OF STREET</b>   |                |

◇操作手順◇

①詳細情報を下記(【申請区分詳細情報入力(測量・設計)】(技術者情報あり)画面の入力詳細)にしたがって

入力します。

<【申請区分詳細情報入力(測量・設計)】(技術者情報あり)画面の入力詳細>

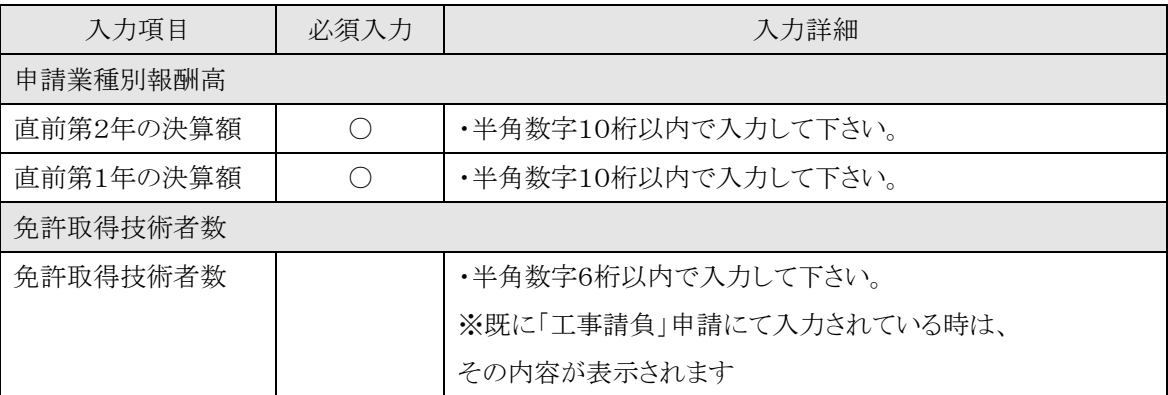

☆必須入力が'○'となっている項目は必須入力です。

○入力を中断し、ログアウトする場合は、

→「ログアウト」を押下し、【2.2-1 ログイン】画面を表示します。

○入力を中断し、ホーム画面へ戻る場合は、

→「ホーム」を押下し、【2.3-1 ホーム】画面を表示します。

○前画面【2.7-5 申請業種選択(測量·設計)】に戻る場合は、

→「戻る」を押下し、【2.7-5 申請業種選択(測量・設計)】画面を表示します。

②詳細情報の入力を終了したら、次の操作を行います。

○入力した内容で申請する場合は、

→「入力完了」を押下し、【2.7-2 申請区分選択】画面を表示します。

2.7-9 追加申請入力(申請区分詳細情報入力(測量・設計)(技術者情報なし)画面)

◇画面イメージ◇

申請区分詳細情報入力(測量・設計)(技術者情報なし)画面

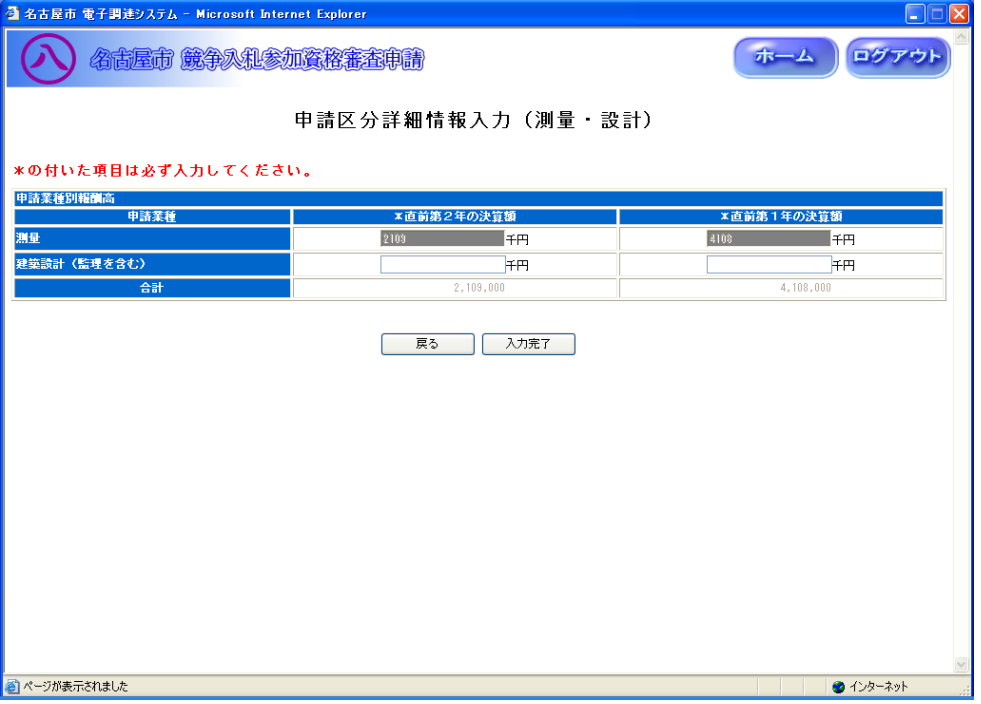

◇操作手順◇

①詳細情報を下記(【申請区分詳細情報入力(測量・設計)】画面の入力詳細)にしたがって入力します。

<【申請区分詳細情報入力(測量・設計)】画面の入力詳細>

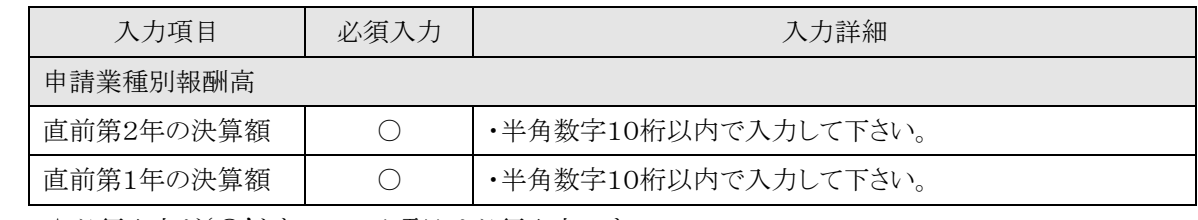

☆必須入力が'○'となっている項目は必須入力です。

○入力を中断し、ログアウトする場合は、

→「ログアウト」を押下し、【2.2-1 ログイン】画面を表示します。

○入力を中断し、ホーム画面へ戻る場合は、

→「ホーム」を押下し、【2.3-1 ホーム】画面を表示します。

○前画面【2.7-5 申請業種選択(測量・設計)】に戻る場合は、

→「戻る」を押下し、【2.7-5 申請業種選択(測量・設計)】画面を表示します。

②詳細情報の入力を終了したら、次の操作を行います。

○入力した内容で申請する場合は、

→「入力完了」を押下し、【2.7-2 申請区分選択】画面を表示します。

2.7-10 追加申請入力(申請業種選択(資材納入)画面)

#### ◇画面イメージ◇

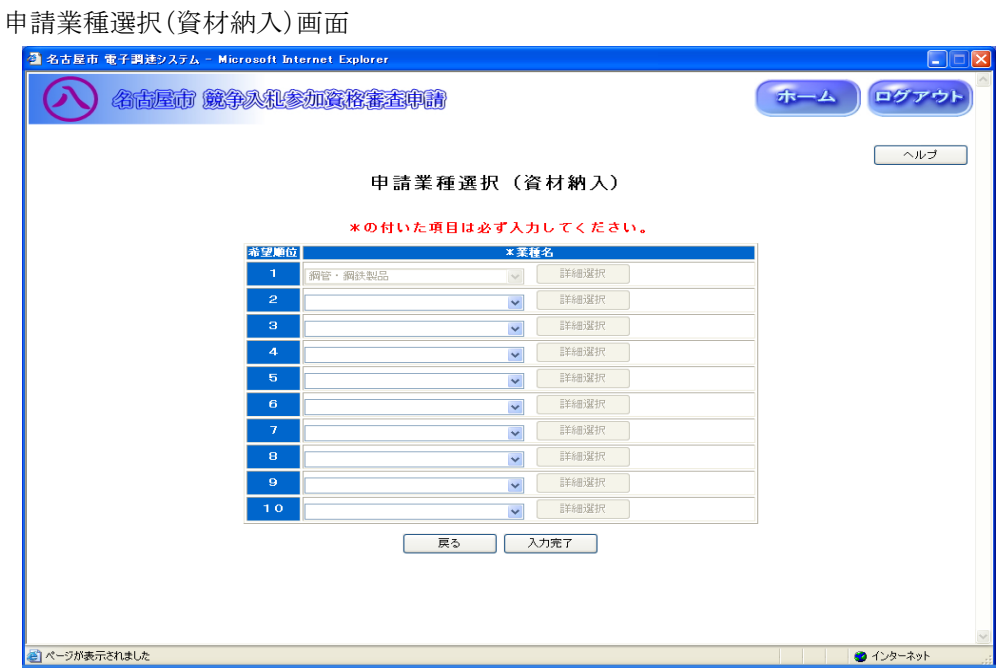

◇操作手順◇

①希望する申請業種を下記(【申請業種選択(資材納入)】画面の入力詳細)にしたがって選択します。

### ※画面右上の「ヘルプ」を押下すると、この画面の入力説明が表示されます

<【申請業種選択(資材納入)】画面の入力詳細>

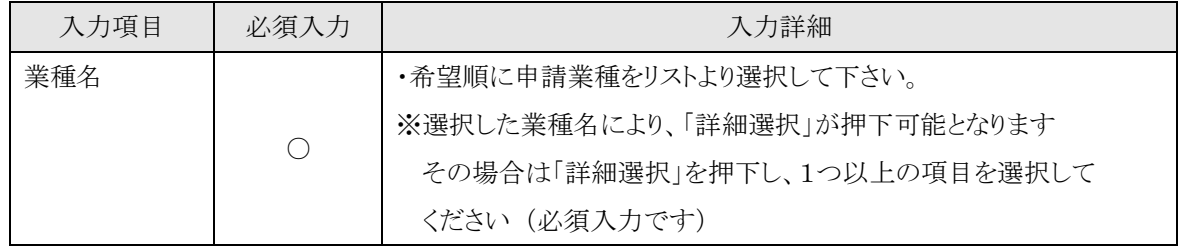

☆必須入力が'○'となっている項目は必須入力です。

### ※業種名を1つ以上選択して下さい

○業種名を選択し、詳細内容を選択する場合は、

- →「詳細選択」を押下し、【2.7-11 業種内容】画面を表示します。
- ○入力を中断し、ログアウトする場合は、
	- →「ログアウト」を押下し、【2.2-1 ログイン】画面を表示します。
- ○入力を中断し、ホーム画面へ戻る場合は、
	- →「ホーム」を押下し、【2.3-1 ホーム】画面を表示します。

○前画面【2.7-2 申請区分選択】に戻る場合は、

→「戻る」を押下し、【2.7-2 申請区分選択】画面を表示します。

②申請業種の選択及び、詳細選択が終了したら、次の操作を行います。

○選択した内容で申請する場合は、

→「入力完了」を押下し、【2.7-12 申請区分詳細情報入力(資材納入)】画面を表示します。

2.7-11 追加申請入力(業種内容(資材納入)画面)

◇画面イメージ◇

業種内容(資材納入)画面

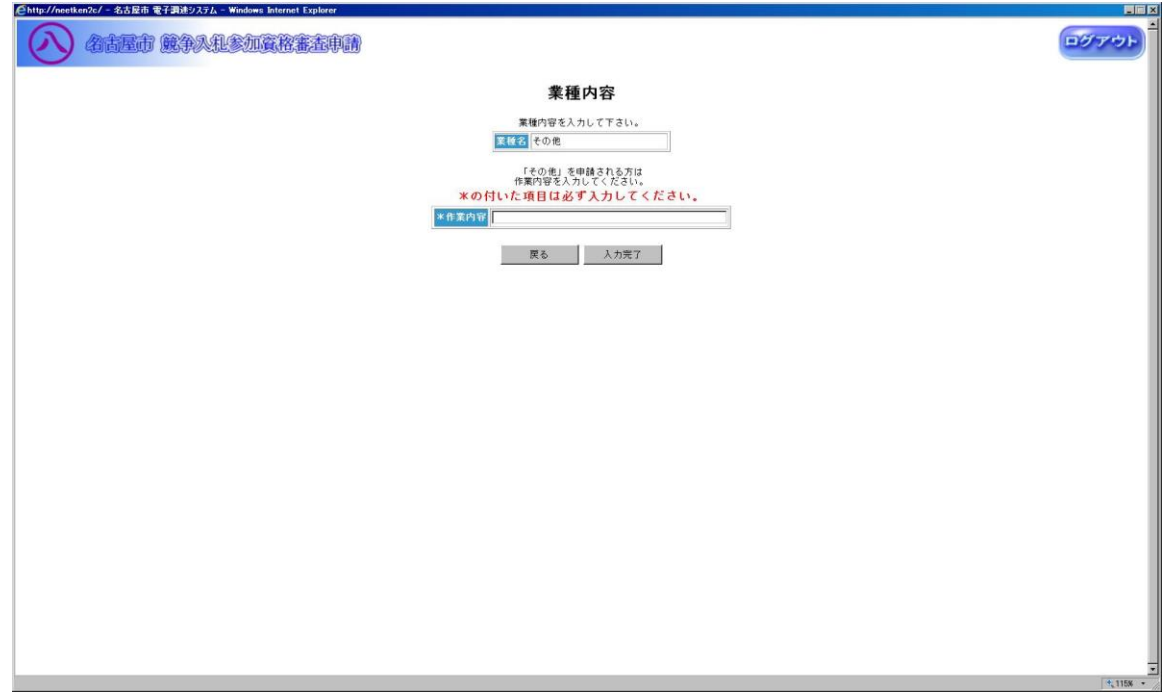

◇操作手順◇

①業種内容を下記(【業種内容(資材納入)】画面の入力詳細)にしたがって入力します。

<【業種内容(資材納入)】画面の入力詳細>

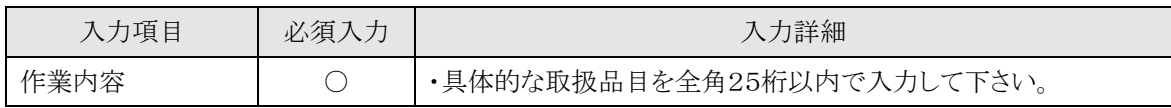

☆必須入力が'○'となっている項目は必須入力です。

○前画面【2.7-10 申請業種選択】に戻る場合は、

→「戻る」を押下し、【2.7-10 申請業種選択(資材納入)】画面を表示します。 ②業種内容の入力を終了したら、次の操作を行います。

○入力した内容で申請する場合は、

→「入力完了」を押下し、【2.7-10 申請業種選択(資材納入)】画面が表示されます。

2.7-12 追加申請入力(申請区分詳細情報入力(資材納入)画面)

◇画面イメージ◇

申請区分詳細情報入力(資材納入)画面

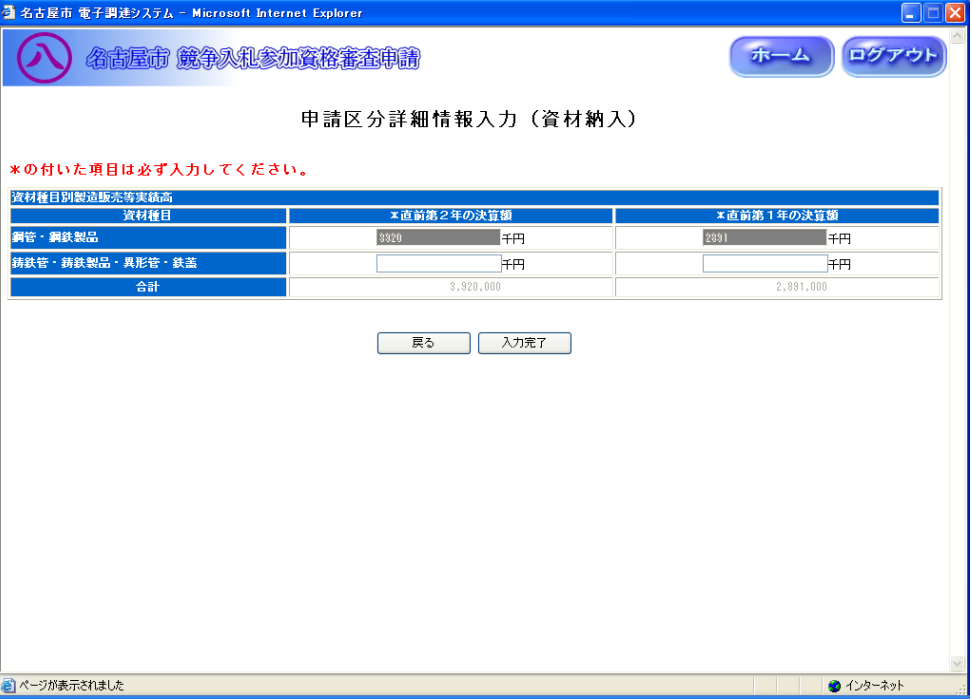

◇操作手順◇

①詳細情報を下記(【申請区分詳細情報入力(資材納入)】画面の入力詳細)にしたがって入力します。

<【申請区分詳細情報入力(資材納入)】画面の入力詳細>

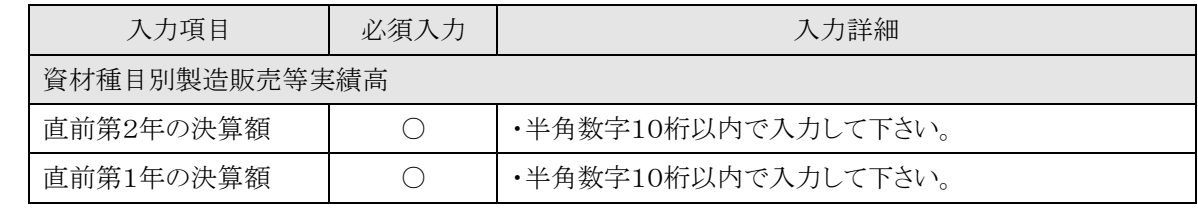

☆必須入力が'○'となっている項目は必須入力です。

○入力を中断し、ログアウトする場合は、

→「ログアウト」を押下し、【2.2-1 ログイン】画面を表示します。

○入力を中断し、ホーム画面へ戻る場合は、

→「ホーム」を押下し、【2.3-1 ホーム】画面を表示します。

○前画面【2.7-10 申請業種選択(資材納入)】に戻る場合は、

→「戻る」を押下し、【2.7-10 申請業種選択(資材納入)】画面を表示します。

②詳細情報の入力を終了したら、次の操作を行います。

○入力した内容で申請する場合は、

→「入力完了」を押下し、【2.7-2 申請区分選択】画面を表示します。

2.7-13 追加申請入力(申請業種選択(物件の買入/借入)画面)

#### ◇画面イメージ◇

申請業種選択(物件の買入/借入)画面

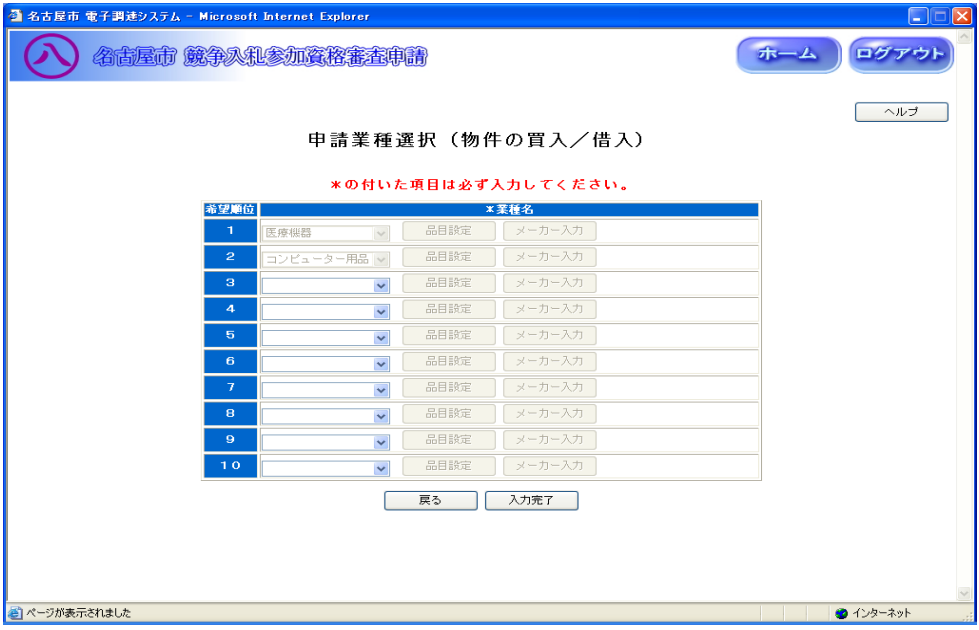

◇操作手順◇

①希望する申請業種を下記(【申請業種選択(物件の買入/借入)】画面の入力詳細)にしたがって選択します。

### ※画面右上の「ヘルプ」を押下すると、この画面の入力説明が表示されます

<【申請業種選択(物件の買入/借入)】画面の入力詳細>

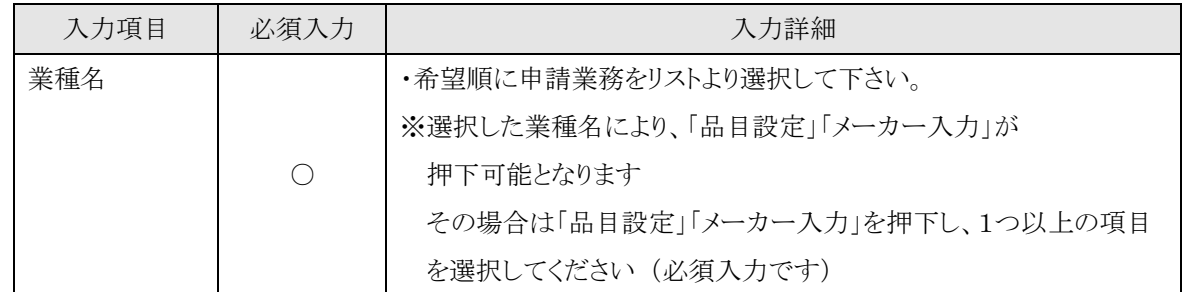

☆必須入力が'○'となっている項目は必須入力です。

## ※業種名を1つ以上選択して下さい

○業種名を選択し、「品目設定」の表示がある場合は、

→「品目設定」を押下し、【2.7-14/14/16 取扱品目入力】画面を表示します。

○業種名を選択し、「メーカー入力」の表示がある場合は、

→「メーカー入力」を押下し、【2.7-17 取扱メーカー入力】画面を表示します。

○入力を中断し、ログアウトする場合は、

→「ログアウト」を押下し、【2.2-1 ログイン】画面を表示します。

○入力を中断し、ホーム画面へ戻る場合は、

→「ホーム」を押下し、【2.3-1 ホーム】画面を表示します。

○前画面【2.7-2 申請区分選択】に戻る場合は、

→「戻る」を押下し、【2.7-2 申請区分選択】画面を表示します。

2.7-13 追加申請入力(申請業種選択(物件の買入/借入)画面)

### →前ページの続き

②申請業種の選択及び、品目設定、メーカー入力が終了したら、次の操作を行います。

○選択した内容で申請する場合は、

→「入力完了」を押下し、【2.7-18 申請区分詳細情報入力(物件の買入/借入)】画面を表示します。

2.7-14 追加申請入力(①取扱品目入力(物件の買入/借入)画面)

◇画面イメージ◇

①取扱品目入力(物件の買入/借入)画面

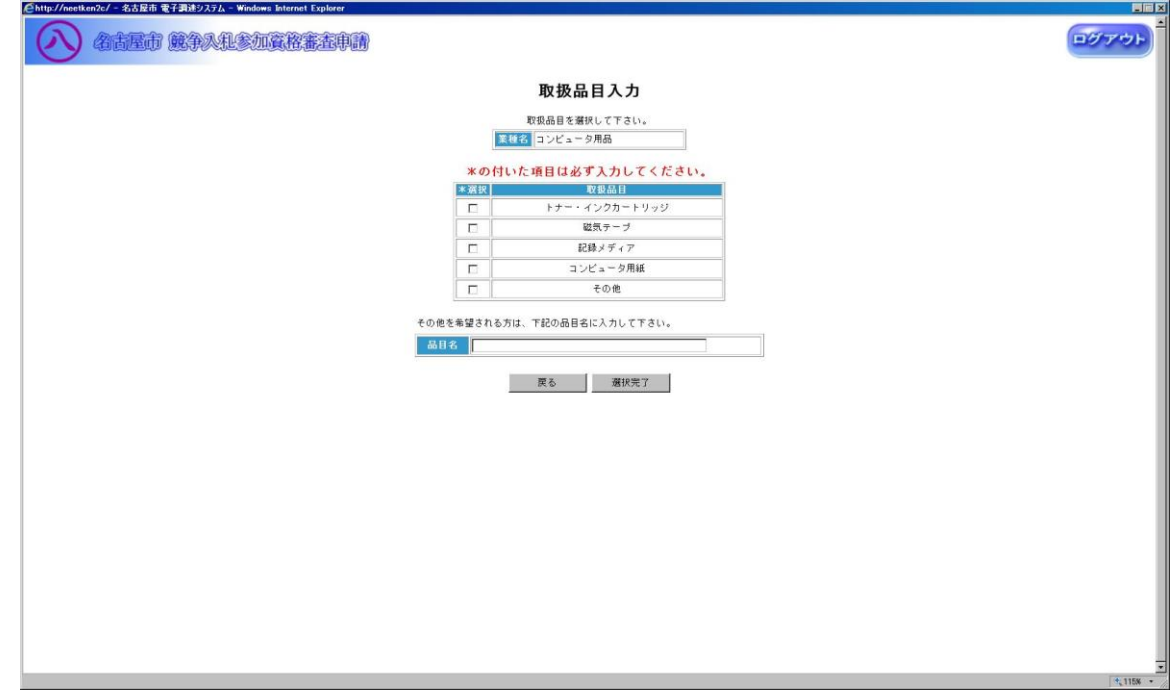

◇操作手順◇

①取扱品目を下記(【取扱品目入力(物件の買入/借入)】画面の入力詳細)にしたがって選択・入力します。

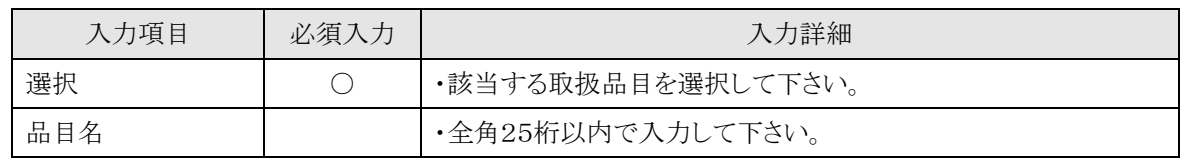

<【取扱品目入力(物件の買入/借入)】画面の入力詳細>

☆必須入力が'○'となっている項目は必須入力です。

☆「その他」を選択した場合、品目名は必須入力です。

### ※取扱品目を1つ以上選択して下さい

○前画面【2.7-13 申請業種選択】に戻る場合は、

→「戻る」を押下し、【2.7-13 申請業種選択(物件の買入/借入)】画面を表示します。

②取扱品目の選択・入力を終了したら、次の操作を行います。

○選択·入力した内容で申請する場合は、

→「選択完了」を押下し、【2.7-13 申請業種選択(物件の買入/借入)】画面が表示されます。

2.7-15 追加申請入力(②取扱品目入力(物件の買入/借入)画面)

◇画面イメージ◇

②取扱品目入力(物件の買入/借入)画面

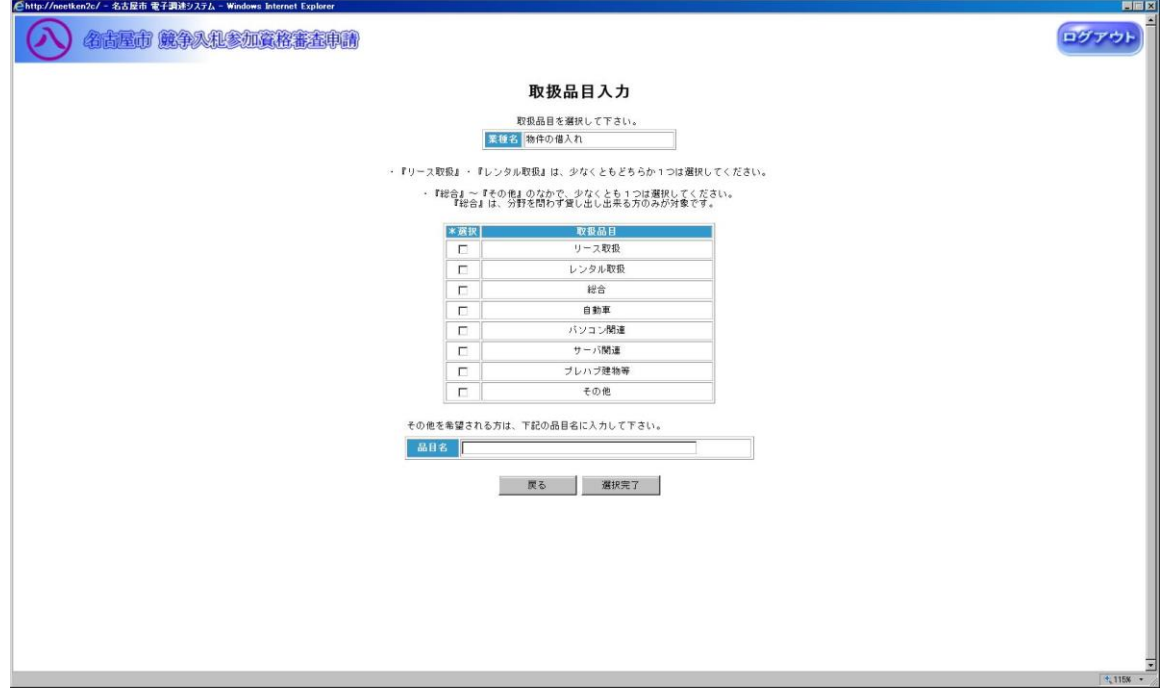

◇操作手順◇

①取扱品目を下記(【取扱品目入力(物件の買入/借入)】画面の入力詳細)にしたがって選択・入力します。

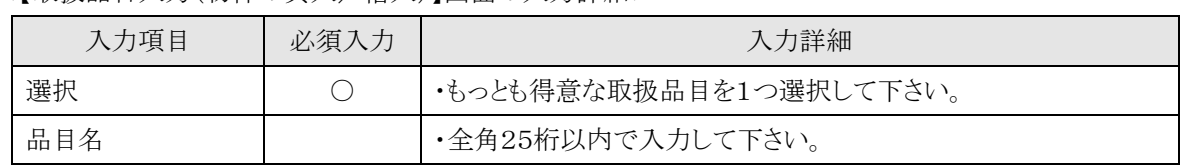

<【取扱品目入力(物件の買入/借入)】画面の入力詳細>

☆必須入力が'○'となっている項目は必須入力です。

☆「リース特定」または「レンタル特定」を選択した場合、品目名は必須入力です。

### ※取扱品目を1つ選択して下さい

○前画面【2.7-13 申請業種選択】に戻る場合は、

→「戻る」を押下し、【2.7-13 申請業種選択(物件の買入/借入)】画面を表示します。 ②取扱品目の選択・入力を終了したら、次の操作を行います。

○選択·入力した内容で申請する場合は、

→「選択完了」を押下し、【2.7-13 申請業種選択(物件の買入/借入)】画面が表示されます。

2.6-16 追加申請入力(③取扱品目入力(物件の買入/借入)画面)

◇画面イメージ◇

③取扱品目入力(物件の買入/借入)画面

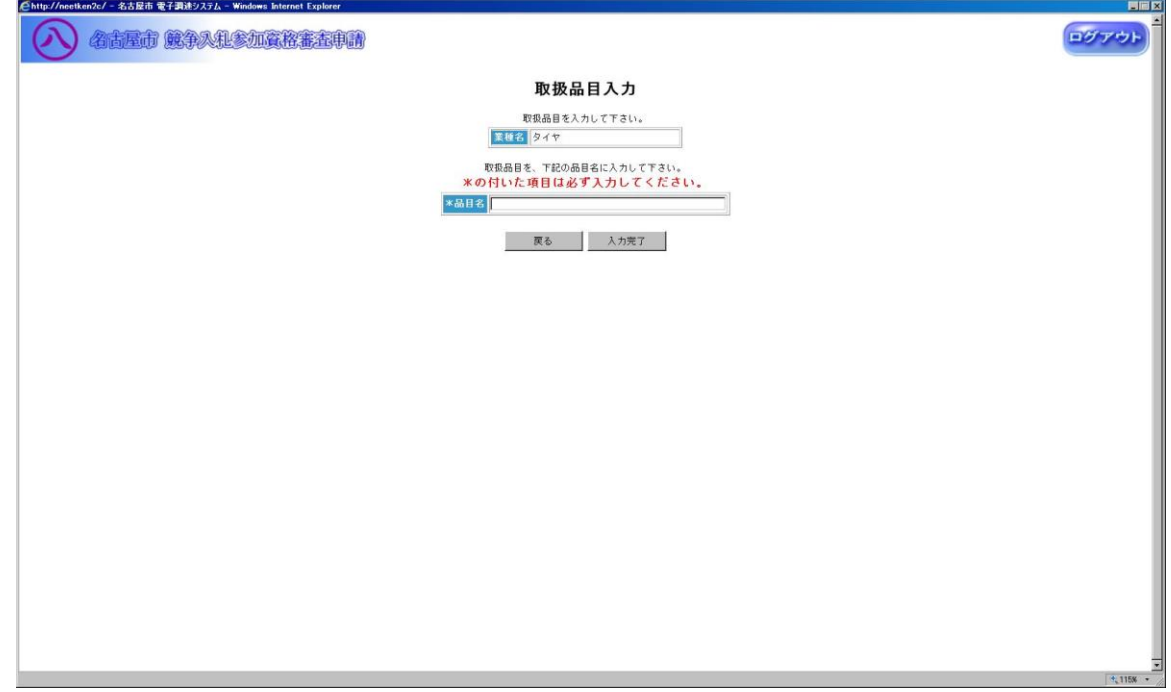

◇操作手順◇

①取扱品目を下記(【取扱品目入力(物件の買入/借入)】画面の入力詳細)にしたがって入力します。

<【取扱品目入力(物件の買入/借入)】画面の入力詳細>

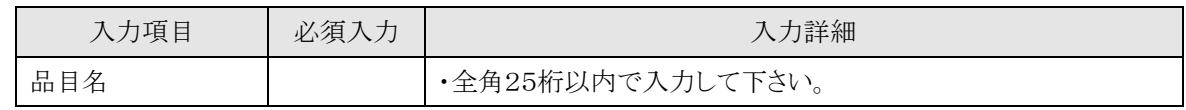

☆必須入力が'○'となっている項目は必須入力です。

○前画面【2.7-13 申請業種選択】に戻る場合は、

→「戻る」を押下し、【2.7-13 申請業種選択(物件の買入/借入)】画面を表示します。 ②取扱品目の入力を終了したら、次の操作を行います。

○入力した内容で申請する場合は、

→「入力完了」を押下し、【2.7-13 申請業種選択(物件の買入/借入)】画面が表示されます。

2.7-17 追加申請入力(取扱メーカー入力(物件の買入/借入)画面)

◇画面イメージ◇

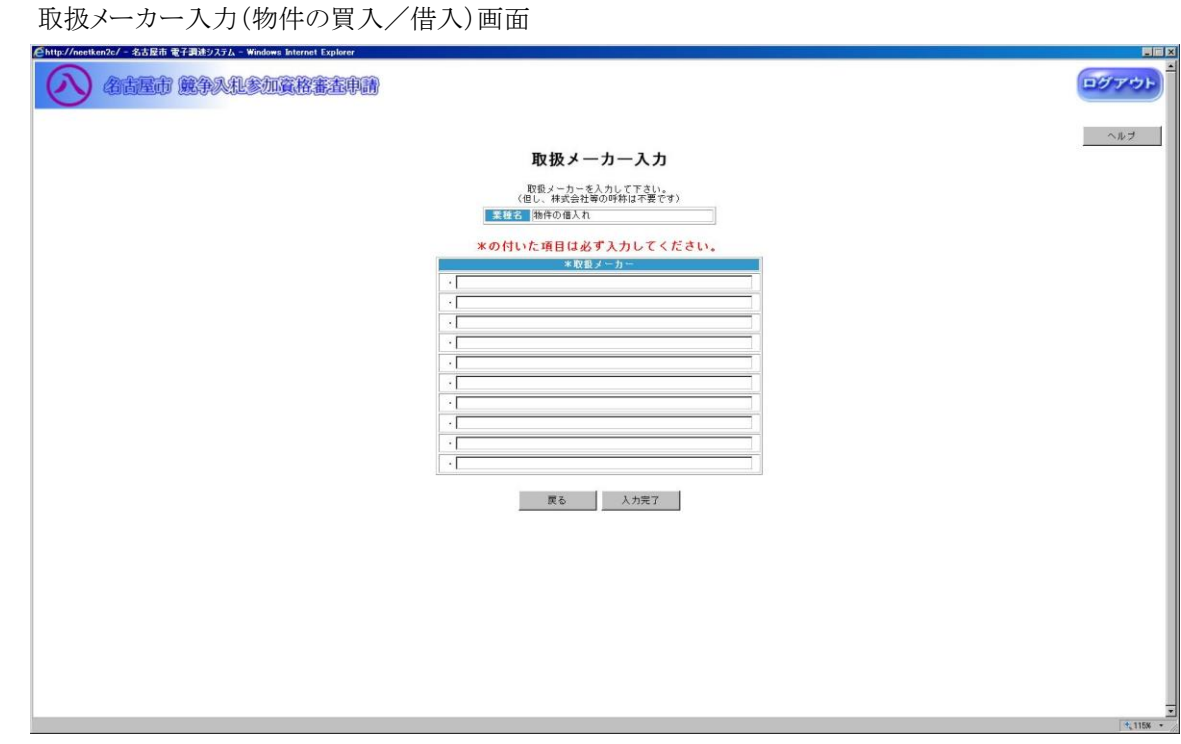

◇操作手順◇

①取扱メーカーを下記(【取扱メーカー入力(物件の買入/借入)】画面の入力詳細)にしたがって入力します。

<【取扱メーカー入力(物件の買入/借入)】画面の入力詳細>

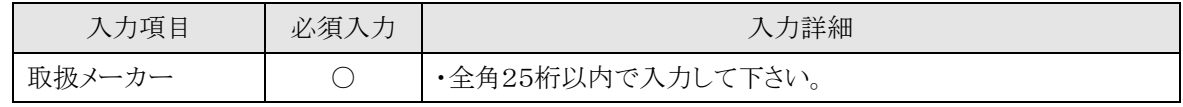

☆必須入力が'○'となっている項目は必須入力です。

#### ※取扱メーカーを1つ以上入力して下さい

(メーカーにかかわらず取扱可能な場合は「各社」としてください)

○前画面【2.7-13 申請業種選択】に戻る場合は、

→「戻る」を押下し、【2.7-13 申請業種選択(物件の買入/借入)】画面を表示します。 ②取扱メーカーの入力を終了したら、次の操作を行います。

○選択した内容で申請する場合は、

→「入力完了」を押下し、【2.7-13 申請業種選択(物件の買入/借入)】画面が表示されます。

2.7-18 追加申請入力(申請区分詳細情報入力(物件の買入/借入)画面)

◇画面イメージ◇

申請区分詳細情報入力(物件の買入/借入)画面

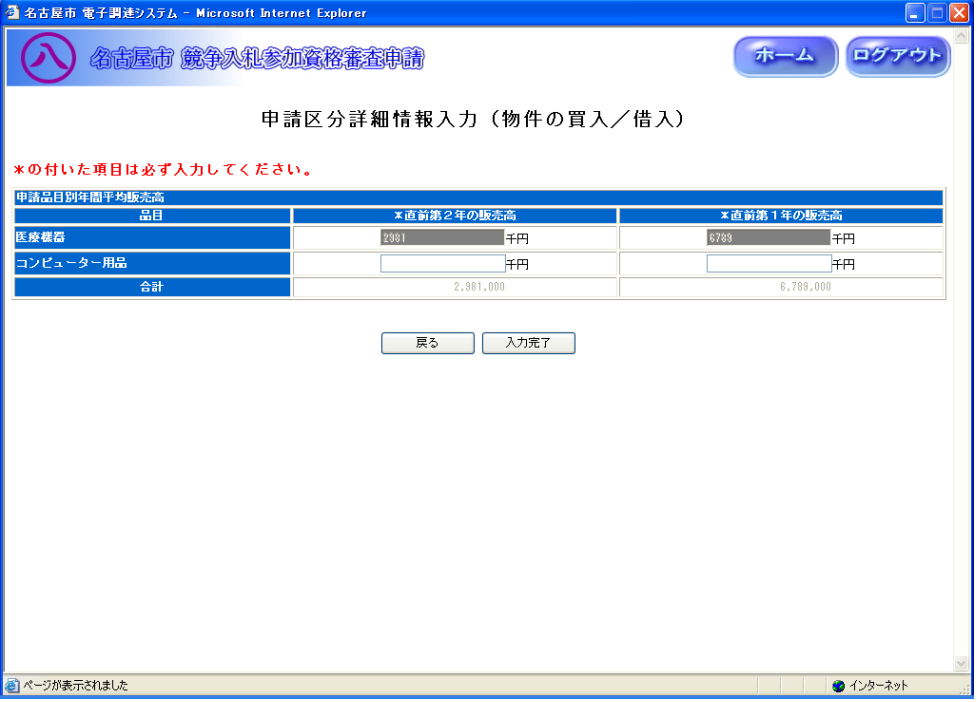

◇操作手順◇

①詳細情報を下記(【申請区分詳細情報入力(物件の買入/借入)】画面の入力詳細)にしたがって

入力します。

<【申請区分詳細情報入力(物件の買入/借入)】画面の入力詳細>

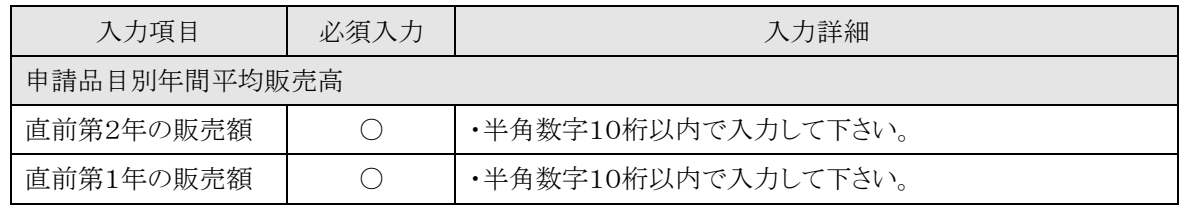

☆必須入力が'○'となっている項目は必須入力です。

○入力を中断し、ログアウトする場合は、

→「ログアウト」を押下し、【2.2-1 ログイン】画面を表示します。

○入力を中断し、ホーム画面へ戻る場合は、

→「ホーム」を押下し、【2.3-1 ホーム】画面を表示します。

○前画面【2.7-13 申請業種選択(物件の買入/借入)】に戻る場合は、

→「戻る」を押下し、【2.7-13 申請業種選択(物件の買入/借入)】画面を表示します。

②詳細情報の入力を終了したら、次の操作を行います。

○入力した内容で申請する場合は、

→「入力完了」を押下し、【2.7-2 申請区分選択】画面を表示します。

2.7-19 追加申請入力(申請業種選択(業務委託)画面)

◇画面イメージ◇

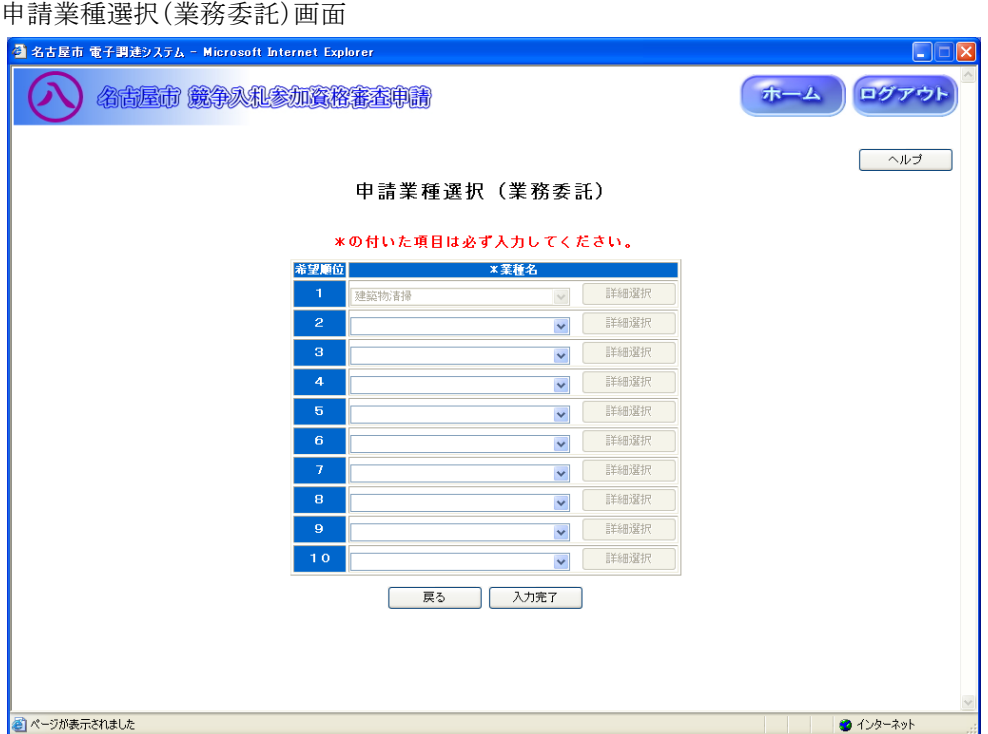

◇操作手順◇

①希望する申請業種を下記(【申請業種選択(業務委託)】画面の入力詳細)にしたがって選択します。

#### ※画面右上の「ヘルプ」を押下すると、この画面の入力説明が表示されます

<【申請業種選択(業務委託)】画面の入力詳細>

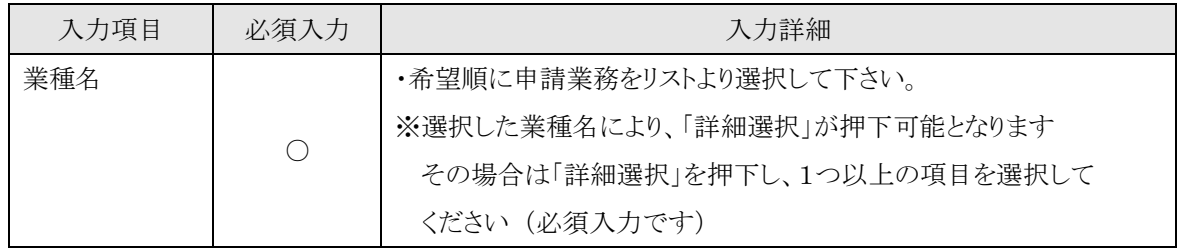

☆必須入力が'○'となっている項目は必須入力です。

## ※業種名を1つ以上選択して下さい

○業種名を選択し、詳細内容を選択する場合は、

→「詳細選択」を押下し、【2.7-20/21 業種内容】画面を表示します。

- ○入力を中断し、ログアウトする場合は、
	- →「ログアウト」を押下し、【2.2-1 ログイン】画面を表示します。

○入力を中断し、ホーム画面へ戻る場合は、

→「ホーム」を押下し、【2.3-1 ホーム】画面を表示します。

○前画面【2.7-3 申請区分選択】に戻る場合は、

→「戻る」を押下し、【2.7-2 申請区分選択】画面を表示します。

2.7-19 追加申請入力(申請業種選択(業務委託)画面)

## →前ページの続き

②申請業種の選択及び、詳細選択が終了したら、次の操作を行います。

○選択した内容で申請する場合は、

→「入力完了」を押下し、【2.7-22 申請区分詳細情報入力(業務委託)】画面を表示します。

2.7-20 追加申請入力(①業種内容(業務委託)画面)

◇画面イメージ◇

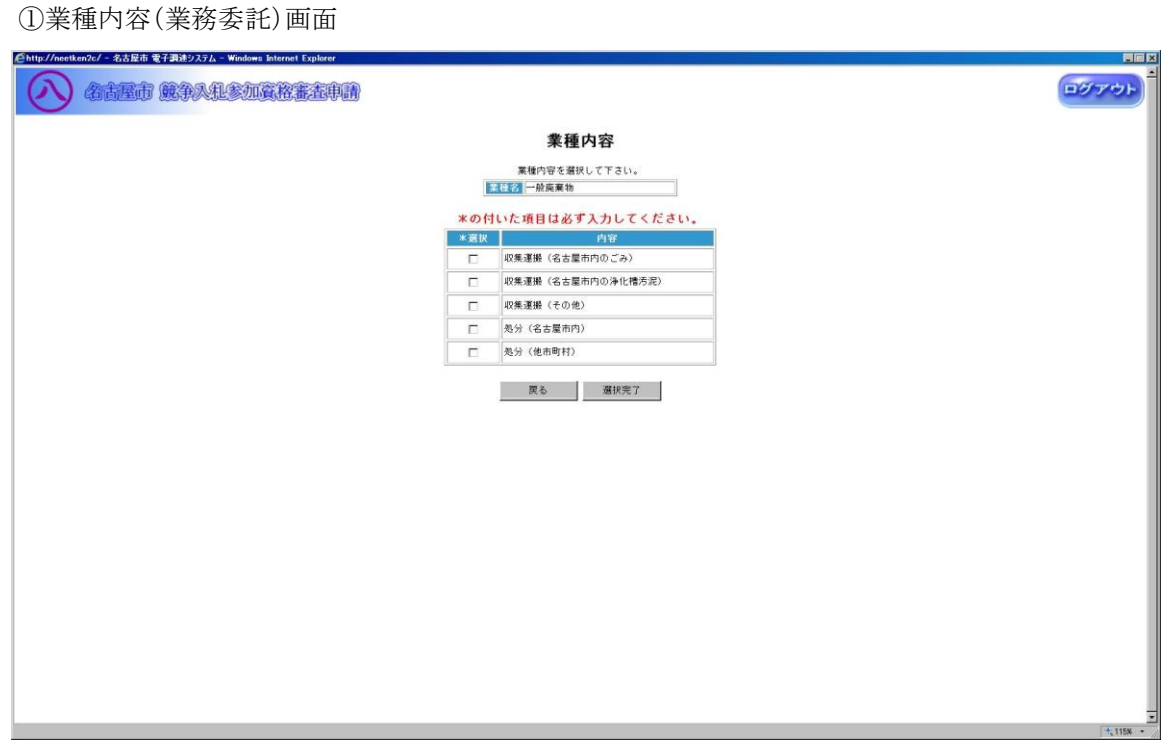

◇操作手順◇

①業種内容を下記(【業種内容(業務委託)】画面の入力詳細)にしたがって選択します。

<【業種内容(業務委託)】画面の入力詳細>

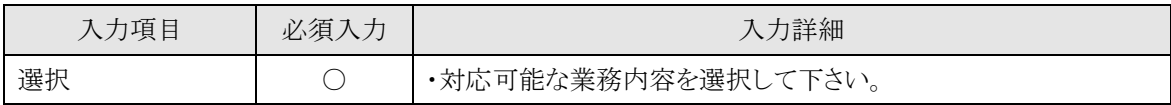

☆必須入力が'○'となっている項目は必須入力です。

### ※内容を1つ以上選択して下さい

○前画面【2.7-19 申請業種選択】に戻る場合は、

→「戻る」を押下し、【2.7-19 申請業種選択(業務委託)】画面を表示します。 ②業種内容の選択を終了したら、次の操作を行います。

○選択した内容で申請する場合は、

→「選択完了」を押下し、【2.7-19 申請業種選択(業務委託)】画面が表示されます。

2.7-21 追加申請入力(②業種内容(業務委託)画面)

◇画面イメージ◇

②業種内容(業務委託)画面

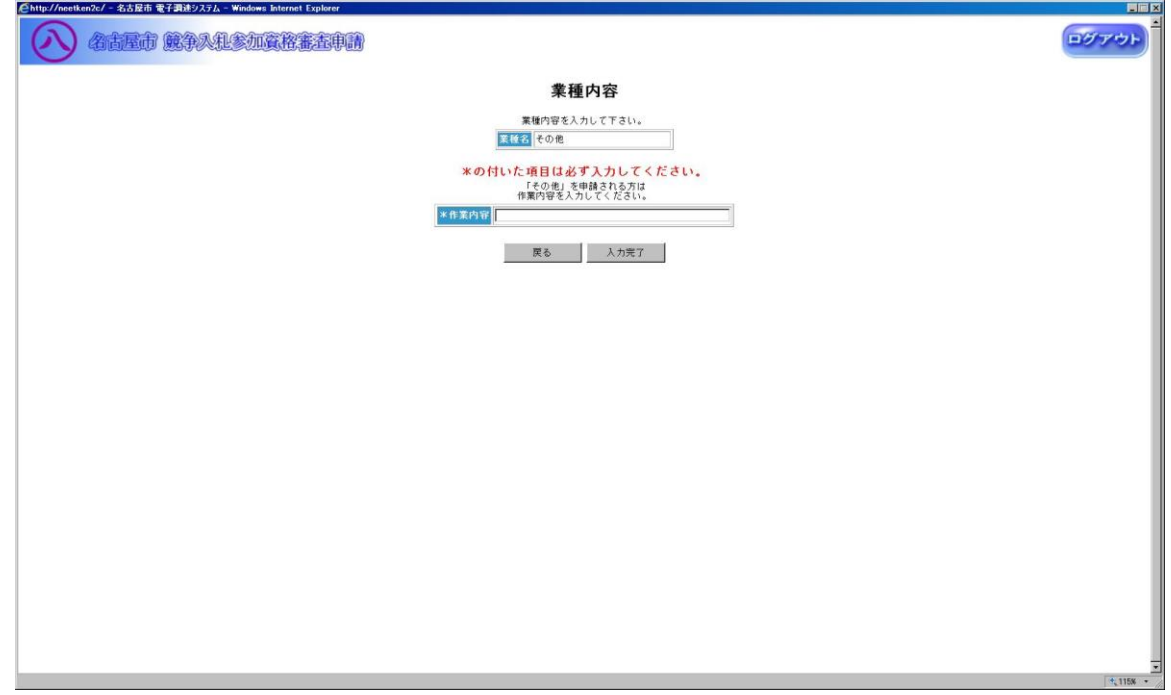

◇操作手順◇

①業種内容を下記(【業種内容(業務委託)】画面の入力詳細)にしたがって入力します。

<【業種内容(業務委託)】画面の入力詳細>

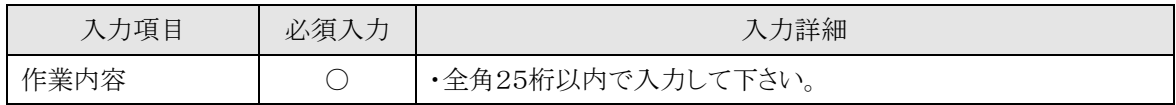

☆必須入力が'○'となっている項目は必須入力です。

○前画面【2.7-19 申請業種選択】に戻る場合は、

→「戻る」を押下し、【2.7-19 申請業種選択(業務委託)】画面を表示します。 ②業種内容の入力を終了したら、次の操作を行います。

○入力した内容で申請する場合は、

→「入力完了」を押下し、【2.7-19 申請業種選択(業務委託)】画面が表示されます。

2.7-22 追加申請入力(申請区分詳細情報入力(業務委託)画面)

◇画面イメージ◇

申請区分詳細情報入力(業務委託)画面

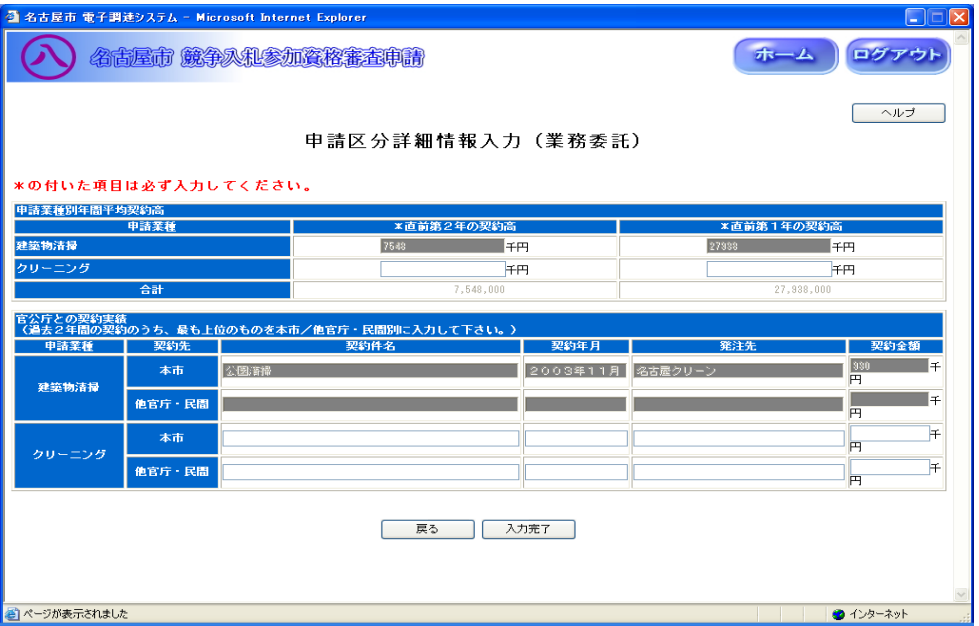

◇操作手順◇

①詳細情報を下記(【申請区分詳細情報入力(業務委託)】画面の入力詳細)にしたがって入力します。

## ※画面右上の「ヘルプ」を押下すると、この画面の入力説明が表示されます

<【申請区分詳細情報入力(業務委託)】画面の入力詳細>

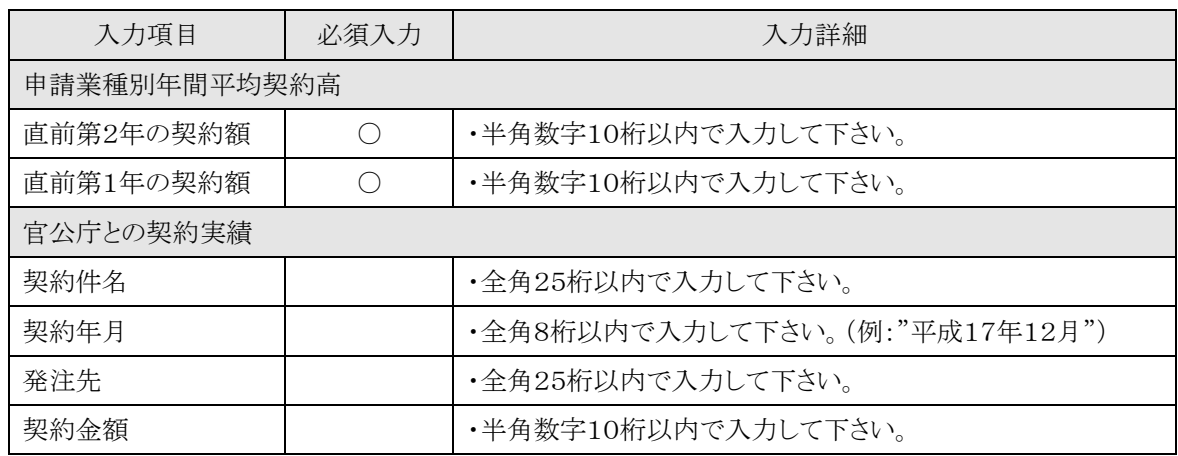

☆必須入力が'○'となっている項目は必須入力です。

○入力を中断し、ログアウトする場合は、

→「ログアウト」を押下し、【2.2-1 ログイン】画面を表示します。

○入力を中断し、ホーム画面へ戻る場合は、

→「ホーム」を押下し、【2.3-1 ホーム】画面を表示します。

○前画面【2.7-19 申請業種選択】に戻る場合は、

→「戻る」を押下し、【2.7-19 申請業種選択(業務委託)】画面を表示します。

2.7-22 追加申請入力(申請区分詳細情報入力(業務委託)画面)

### →前ページの続き

②詳細情報の入力を終了したら、次の操作を行います。

○入力した内容で申請する場合は、

→「入力完了」を押下し、【2.7-2 申請区分選択】画面を表示します。

2.7-23 追加申請入力(追加申請内容確認画面)

◇画面イメージ◇

追加申請内容確認画面

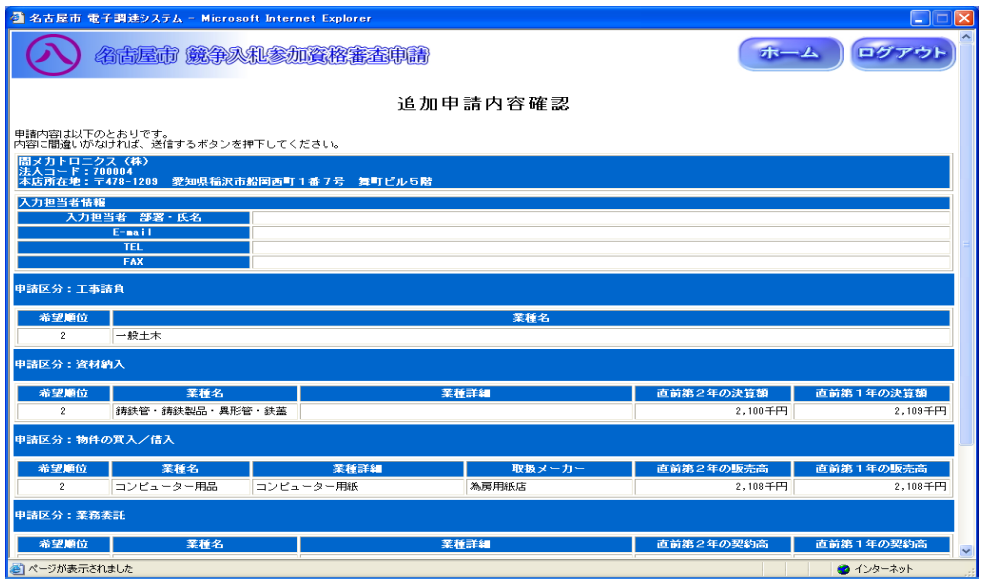

◇操作手順◇

①申請内容をよく確認し、"追加申請内容"印刷します。

○誤りなどがない場合は、

→「印刷する」を押下し、AdobeReader(次頁参照)にて印刷します。

○確認を中断し、ログアウトする場合は、

→「ログアウト」を押下し、【2.2-1 ログイン】画面を表示します。

○確認を中断し、ホーム画面へ戻る場合は、

→「ホーム」を押下し、【2.3-1 ホーム】画面を表示します。

○誤り等があり前画面に戻る場合は、

→「戻る」を押下し、【2.7-2 申請区分選択】画面を表示します。

②"追加申請内容"の印刷を終えたら、登録を行います

○誤りなどがなく、登録する場合は

⇒「送信する」を押下し、下記の画面を表示します。

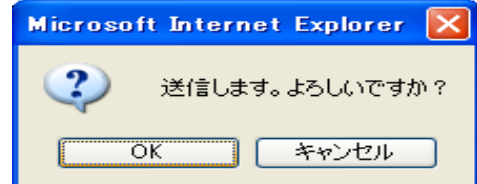

◎送信する場合は、

→「OK」を押下し、【2.7-24 受付番号確認】画面を表示します。

◎送信せず、内容を確認する場合は、

→「キャンセル」を押下し、【2.7-23 追加申請内容確認】画面を表示します。

2.7-23 追加申請入力(追加申請内容確認画面)

→前ページの続き

印刷画面が表示されますので、AdobeReader の印刷機能を使用して印刷してください。

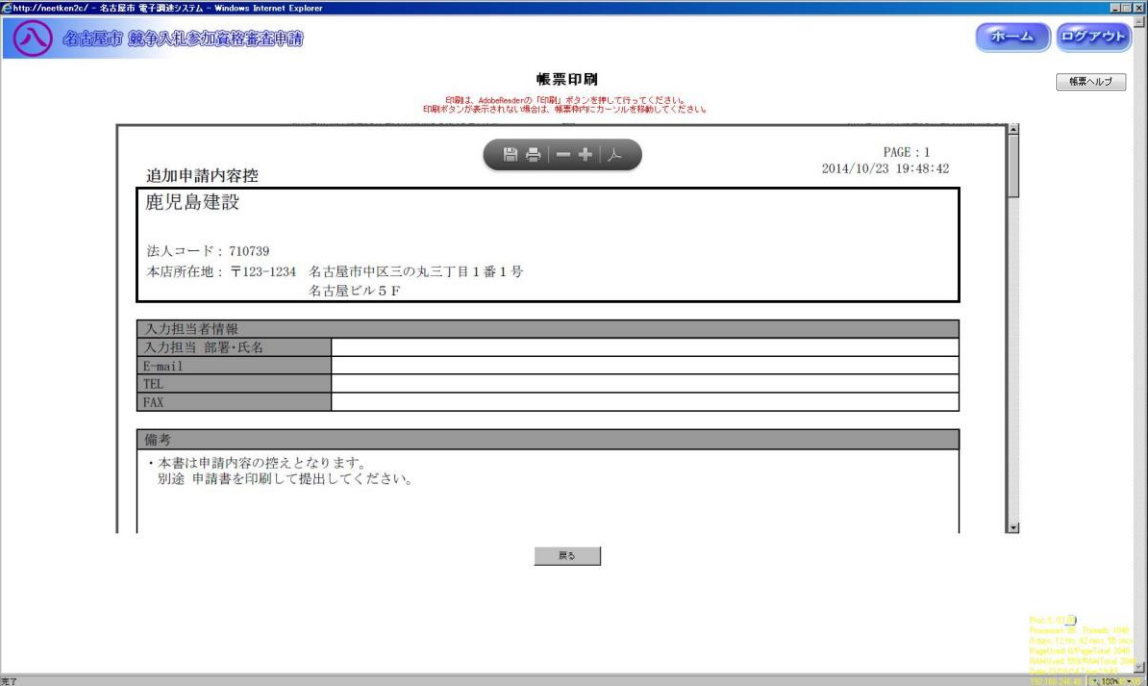

印刷を終えたら、「戻る」ボタンを押下し、【2.7-23 追加申請内容確認】画面を表示します。

2.7-24 追加申請入力(受付番号確認画面)

◇画面イメージ◇

受付番号確認画面

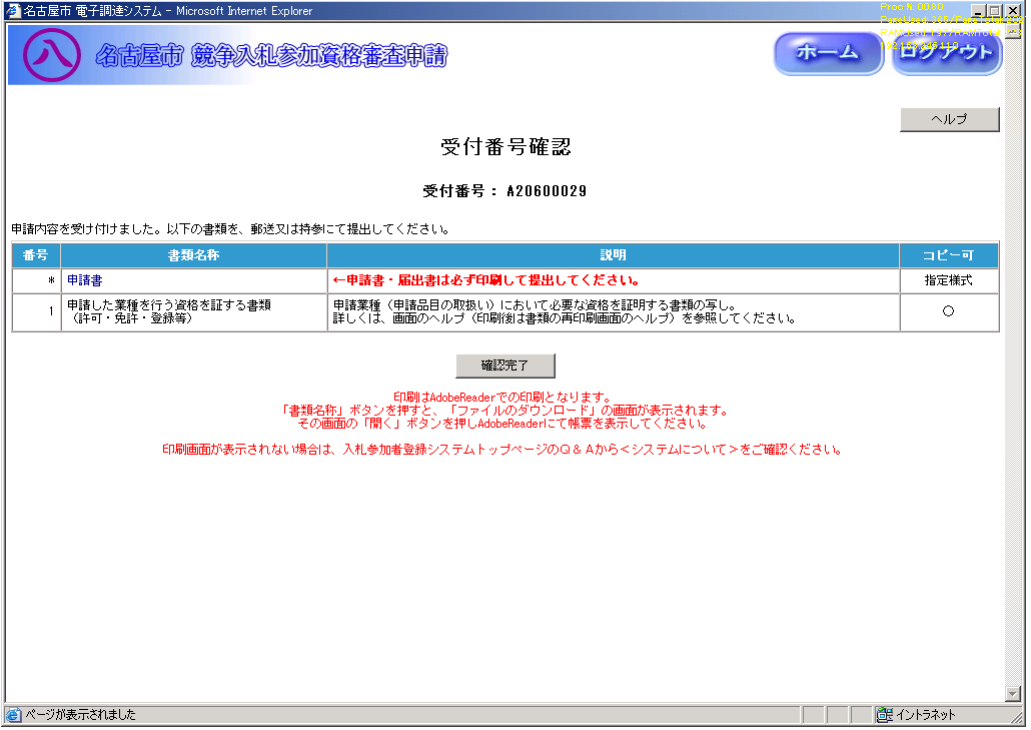

◇操作手順◇

①"競争入札参加資格審査申請書"(添付書類の一覧)と各種添付書類を印刷します。

○印刷する場合は、

→"コピー可"の欄が"指定書式"と記載されている書類名称を押下し、AdobeReader(次頁参照)にて 印刷します。

○確認を中断し、ログアウトする場合は、

→「ログアウト」を押下し、【2.2-1 ログイン】画面を表示します。

○確認を中断し、ホーム画面へ戻る場合は、

→「ホーム」を押下し、【2.3-1 ホーム】画面を表示します。

○受付番号確認のヘルプを参照する場合は、

→「ヘルプ」を押下し、【受付番号のヘルプ】画面を表示します。

②全ての書類(①)を印刷し終えたら、確認を完了します。

○確認を完了する場合は、

→「確認完了」を押下し、【2.3-1 ホーム】画面を表示します。

2.7-24 追加申請入力(受付番号確認画面)

→前ページの続き

印刷画面が表示されますので、AdobeReader の印刷機能を使用して印刷してください。

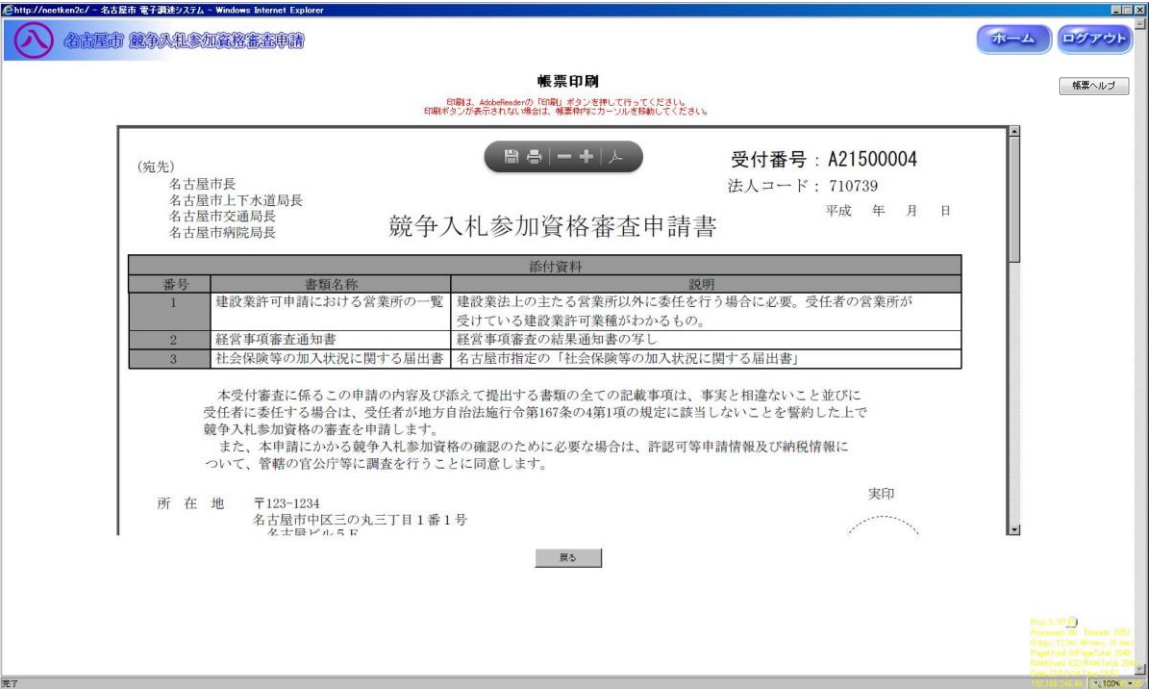

印刷を終えたら、「戻る」ボタンを押下し、【2.7-24 受付番号確認】画面を表示します。

## 2.7-25 追加申請入力(補正手順)

◇画面イメージ◇

ホーム画面

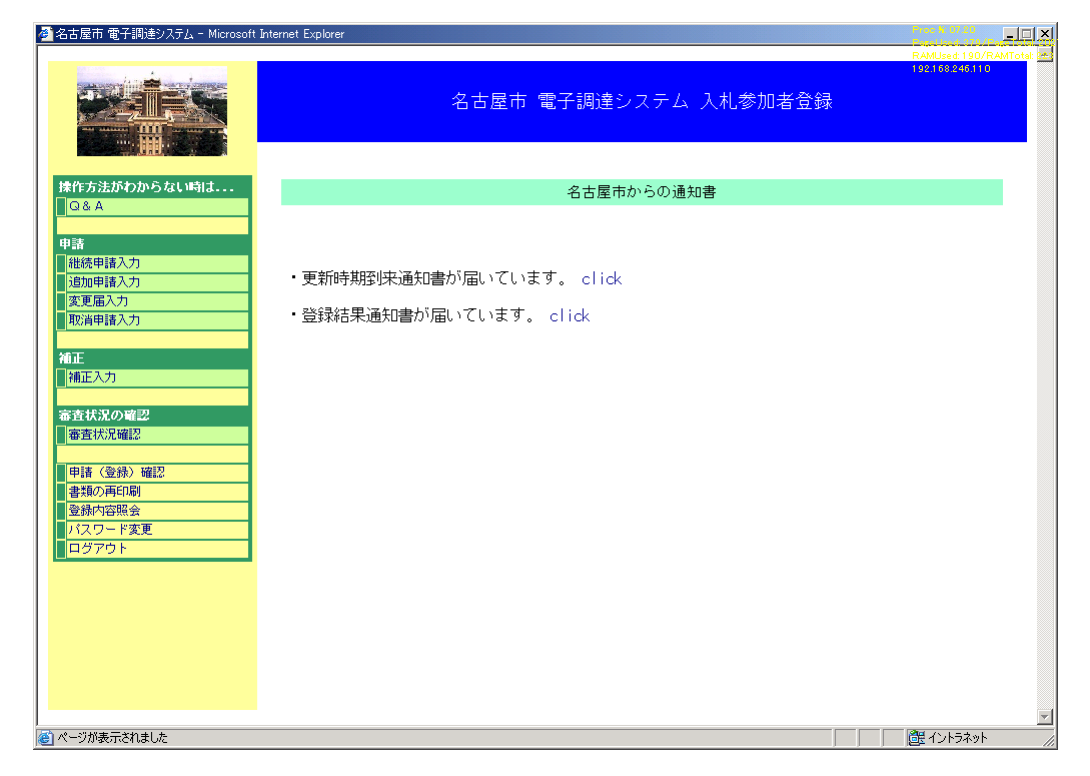

◇操作手順◇

①本市から補正を指示された場合は、下記の要領で補正作業を実施します。

○申請中の新規/継続/追加/変更/取消の申請に対して補正を行う場合は、

→【ホーム】画面の「補正入力」を押下し、各申請の入力画面を表示します。

2.7-25 追加申請入力(補正手順)

# →前ページの続き

◇画面イメージ◇

入力担当者情報入力画面

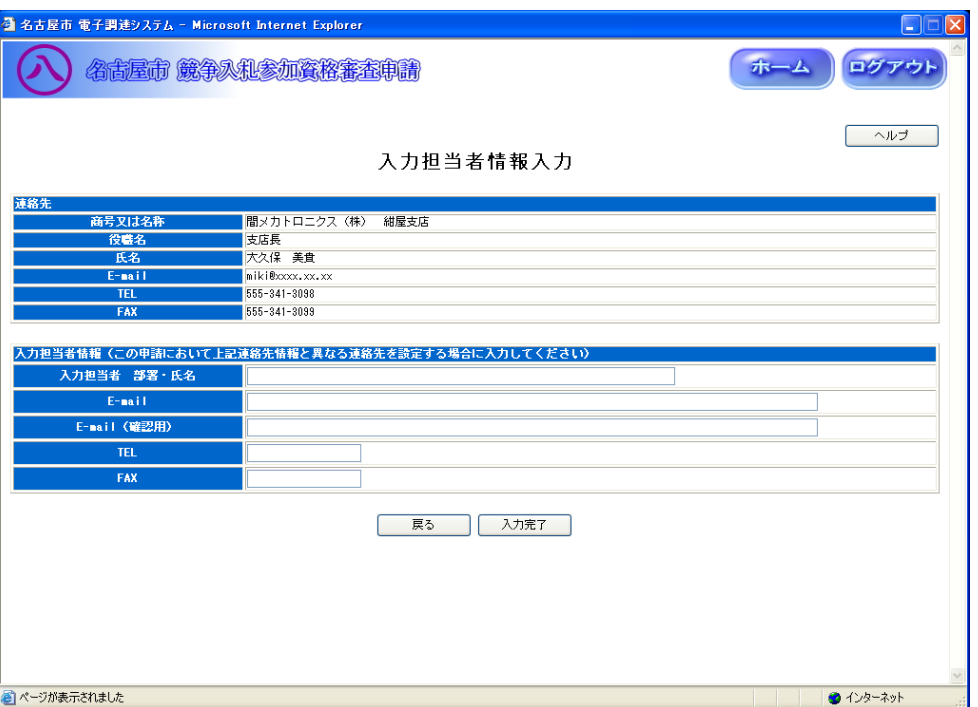

◇操作手順◇

①本市からの補正通知にて指示された内容を補正します。

※以降の手順は追加申請と同じです